بسمه تعالی

### **ورود به سامانه**

به منظور ورود به سامانه باغبانی فرهنگ به عنوان دانشجو، ابتدا وارد سایت ir.iau.bafar شوید. سپس از باالی صفحه، گزینه ورود/ثبت نام را انتخاب نمایید.

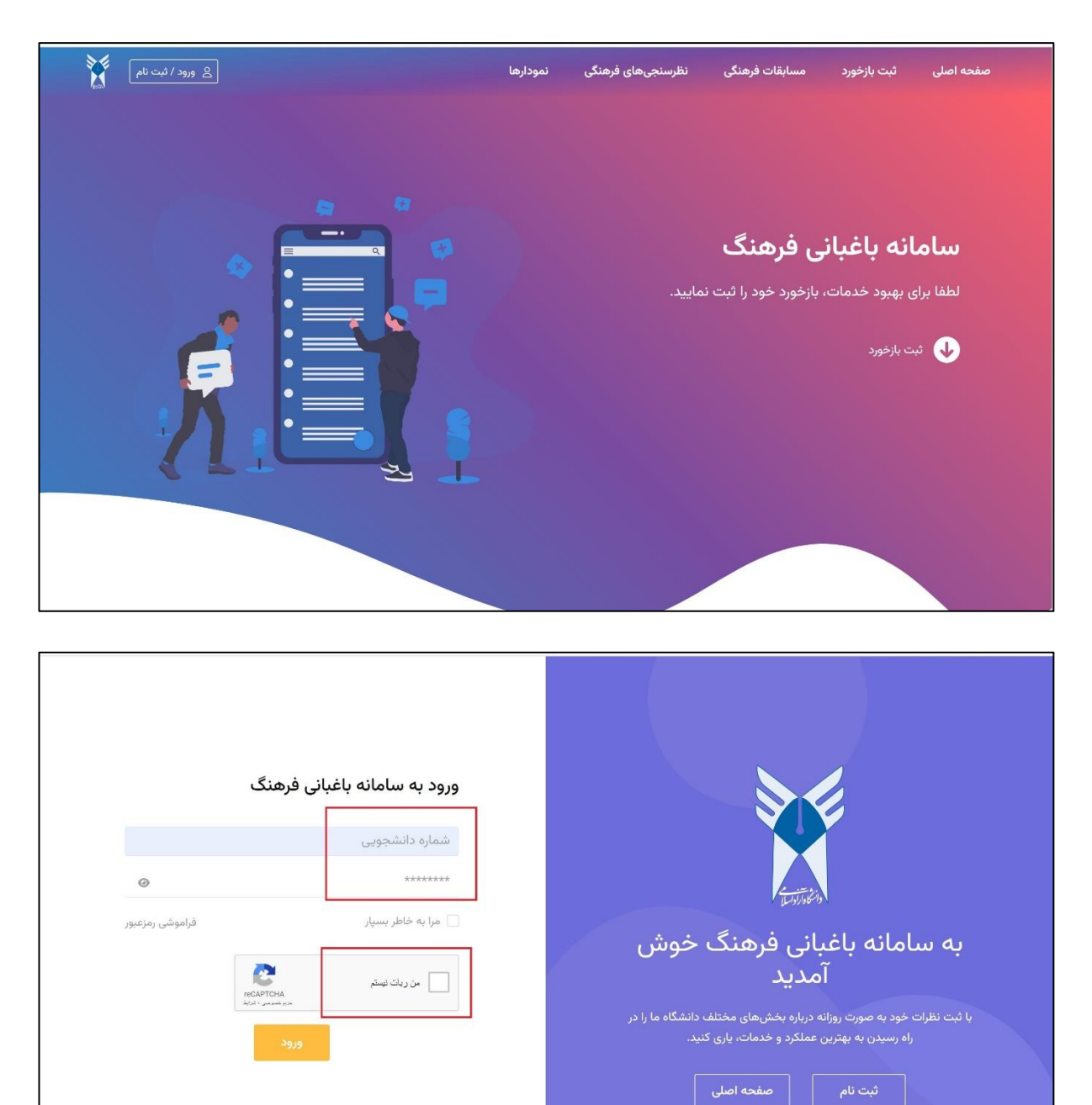

چنانچه قبال در این سامانه ثبت نام نموده اید، در این قسمت، شماره دانشجویی و رمز عبور خود را وارد نمایید. سپس گزینه »من ربات نیستم« را انتخاب نموده و با نمایان شدن تیک سبز، گزینه »ورود« را انتخاب نمایید تا در سامانه الگین شوید.

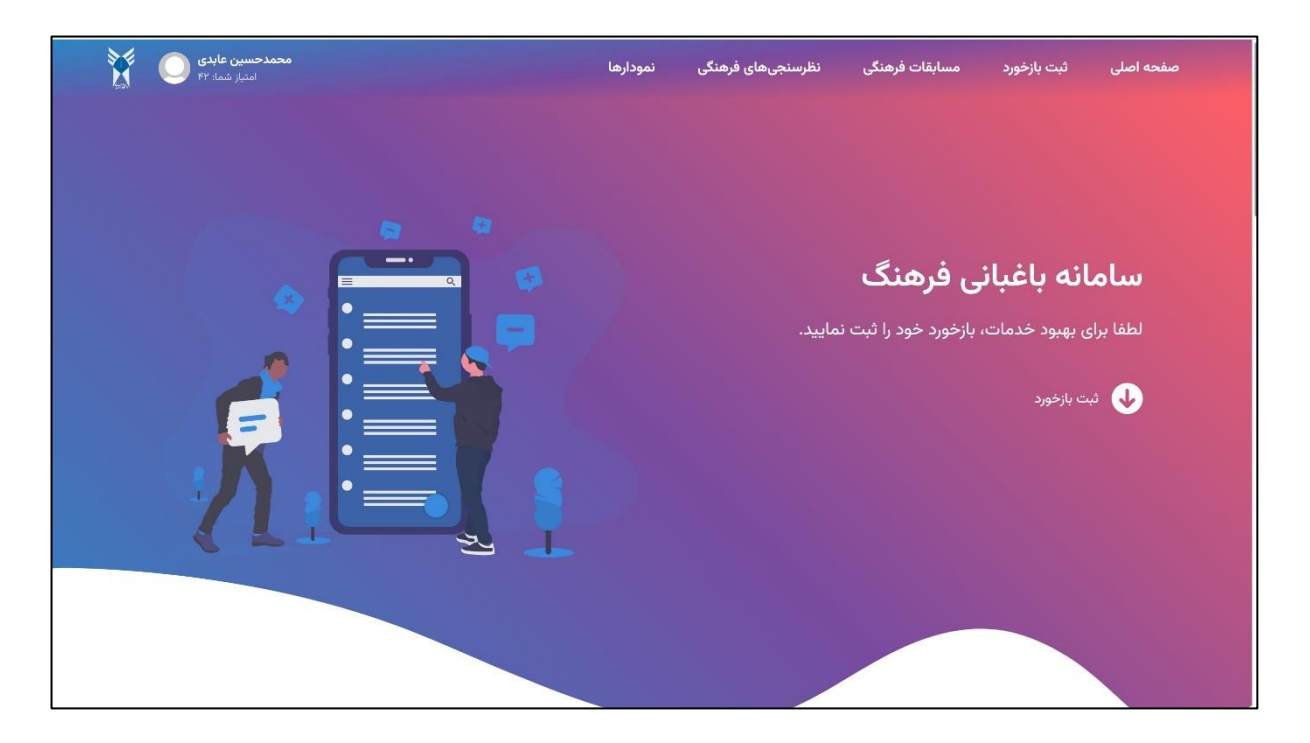

**ثبت نام در سامانه**

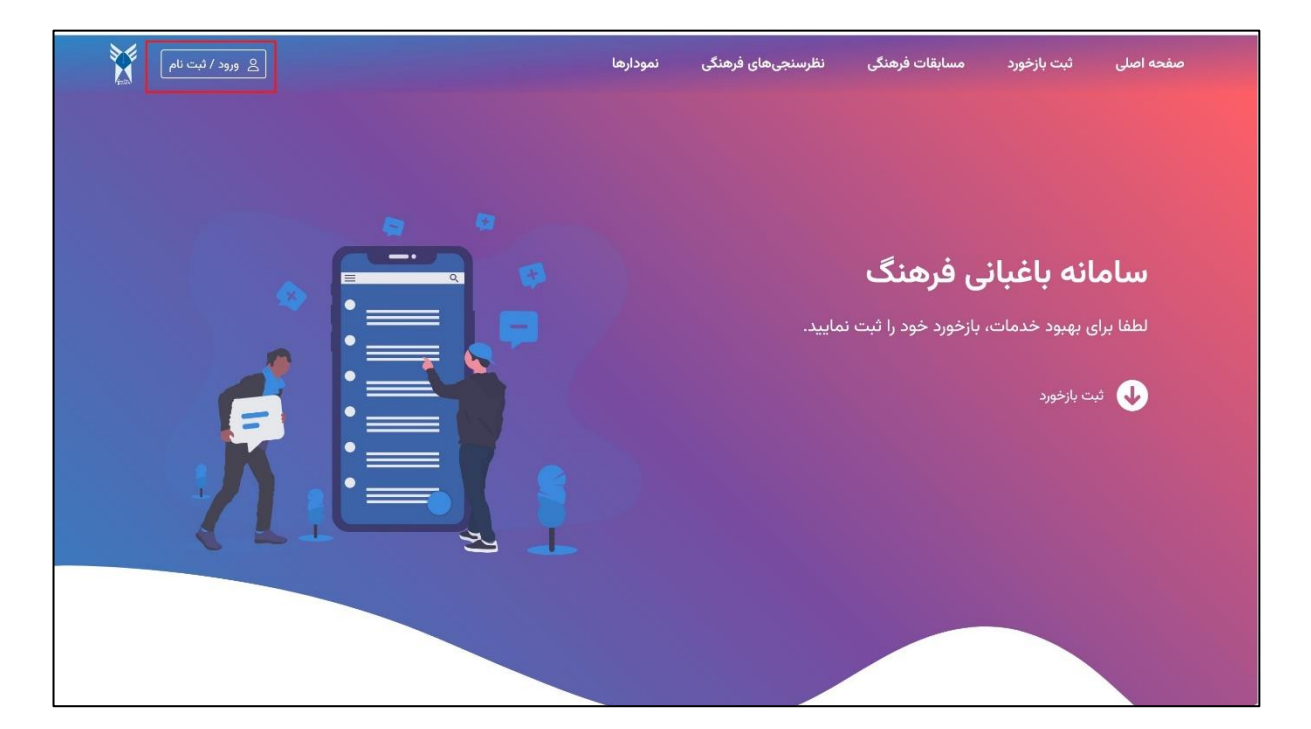

چنانچه قبال در سامانه ثبت نام نکرده اید، پس از ورود به سایت، گزینه ورود/ثبت نام را انتخاب نمایید.

سپس از سمت راست صفحه، وارد بخش »ثبت نام« شوید.

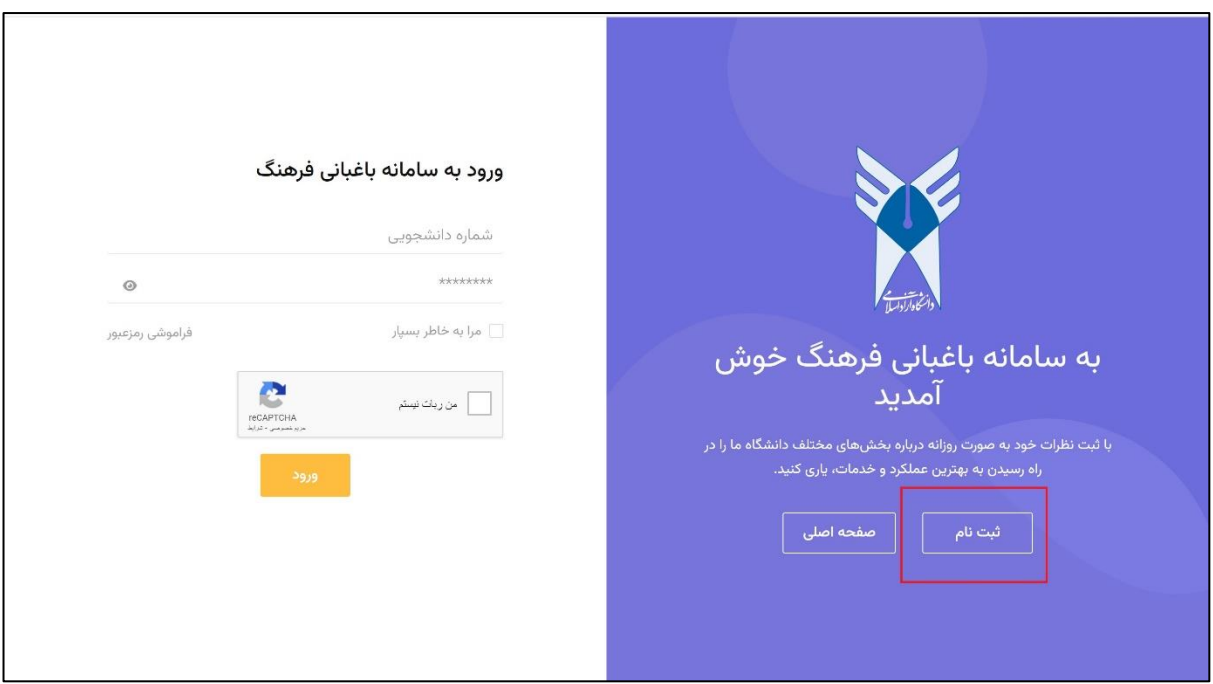

سپس در این قسمت شماره دانشجویی و یک آدرس ایمیل معتبر که به آن دسترسی دارید را وارد نمایید. گزینه »من ربات نیستم« را انتخاب نموده و »ثبت نام« را بزنید.

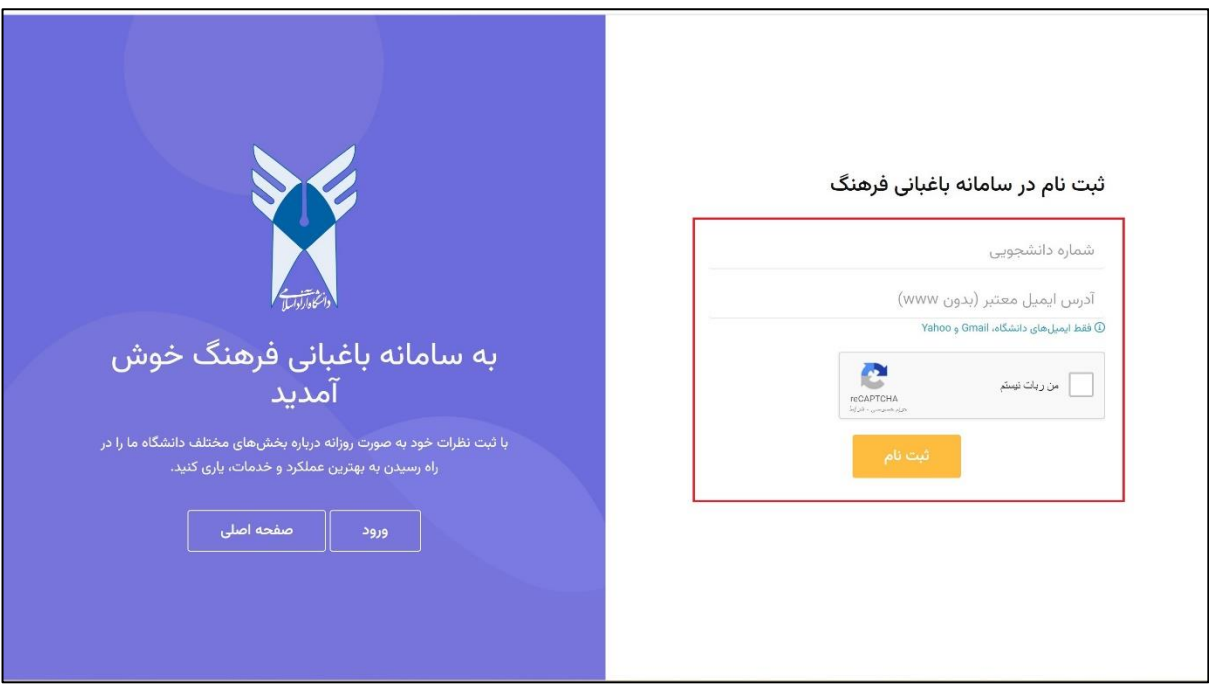

در این مرحله، یک ایمیل حاوی کد تایید برای شما ارسال خواهد شد. کد را در قسمت مربوطه وارد نمایید و »تایید« را بزنید.

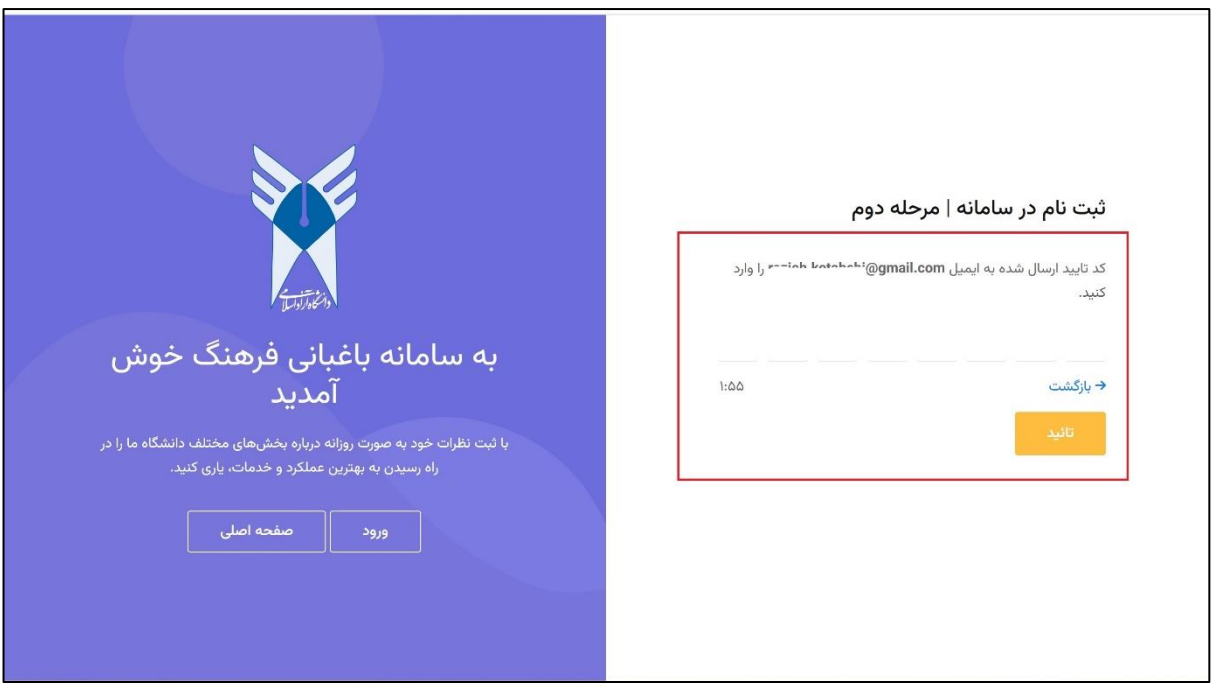

در این مرحله، یک گذرواژه برای خود تعریف نمایید. سپس »ثبت نهایی« را انتخاب نمایید. ثبت نام شما در این مرحله تکمیل خواهد شد.

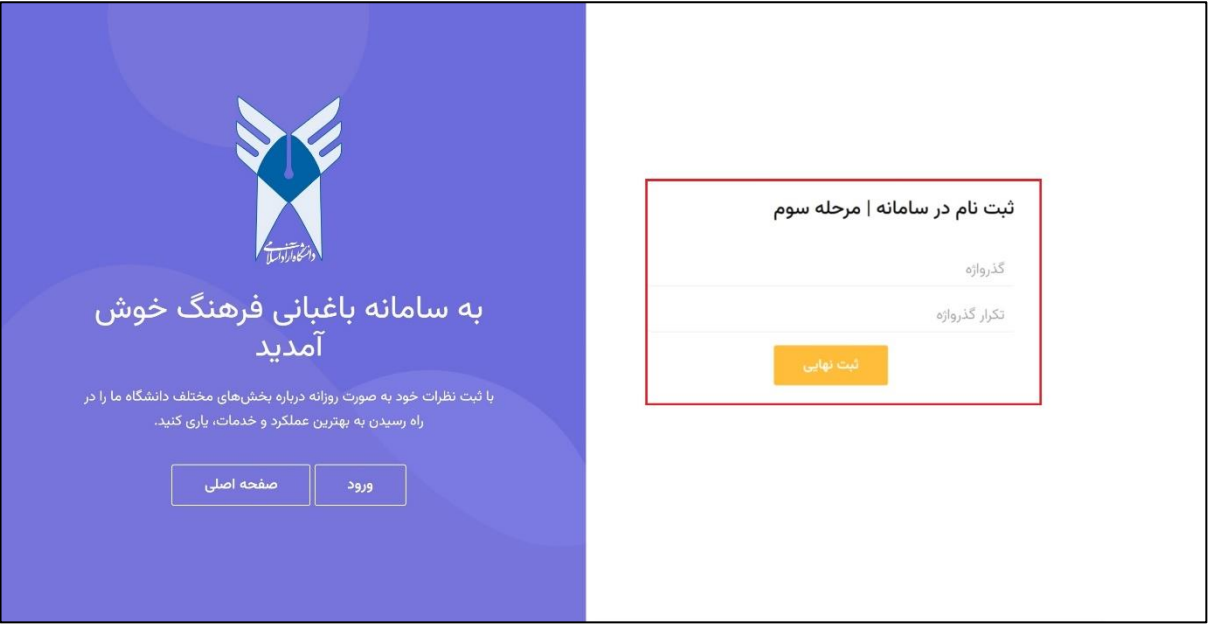

در این مرحله بر روی شماره دانشجویی خود در باالی صفحه بزنید تا منوی کاربری باز شود. از منوی کاربری، گزینه »مشخصات من« را انتخاب نمایید.

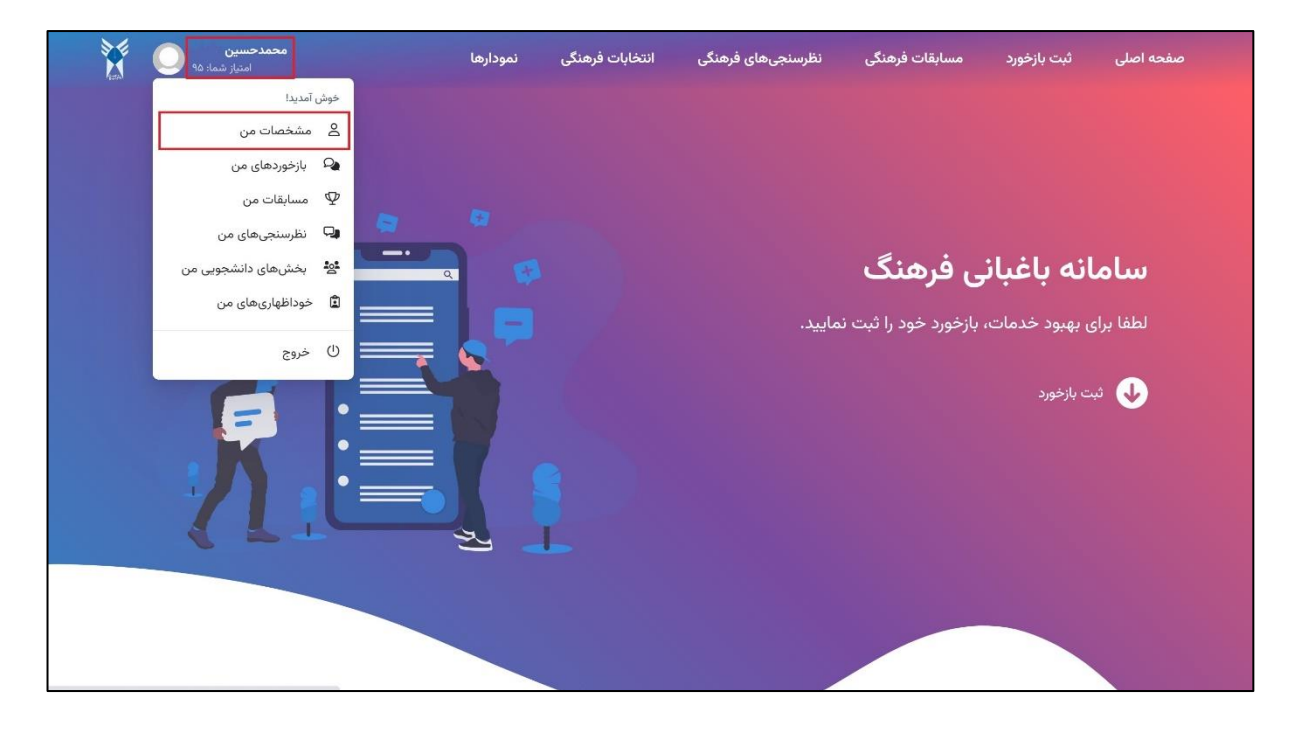

در این قسمت، نام، نام خانوادگی و شماره همراه خود را وارد نمایید. توجه داشته باشید ثبت نام و نام خانوادگی در مراحل بعدی خصوصا ثبت خوداظهاری ها اهمیت بسیاری خواهد داشت. پس حتما نسبت به تکمیل مشخصات فردی خود اقدام نمایید.

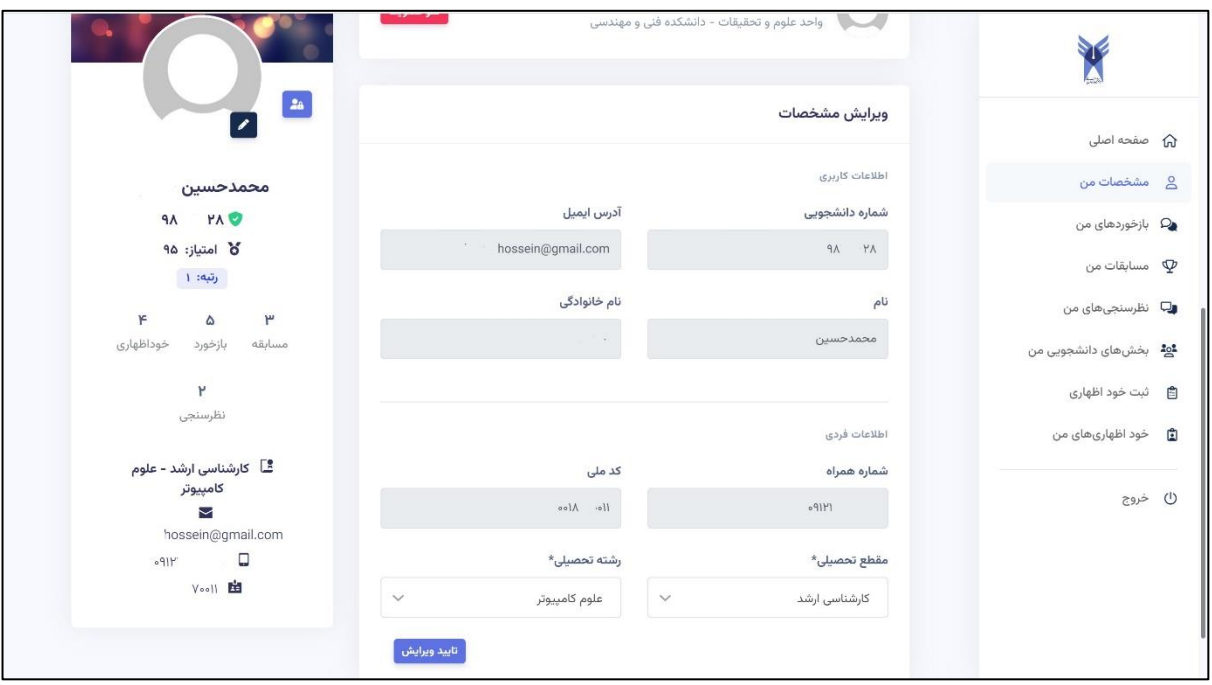

با انتخاب مقطع و رشته تحصیلی، می توانید گزینه «تایید ویرایش» را انتخاب نمایید تا اطلاعات شما ذخیره شود.

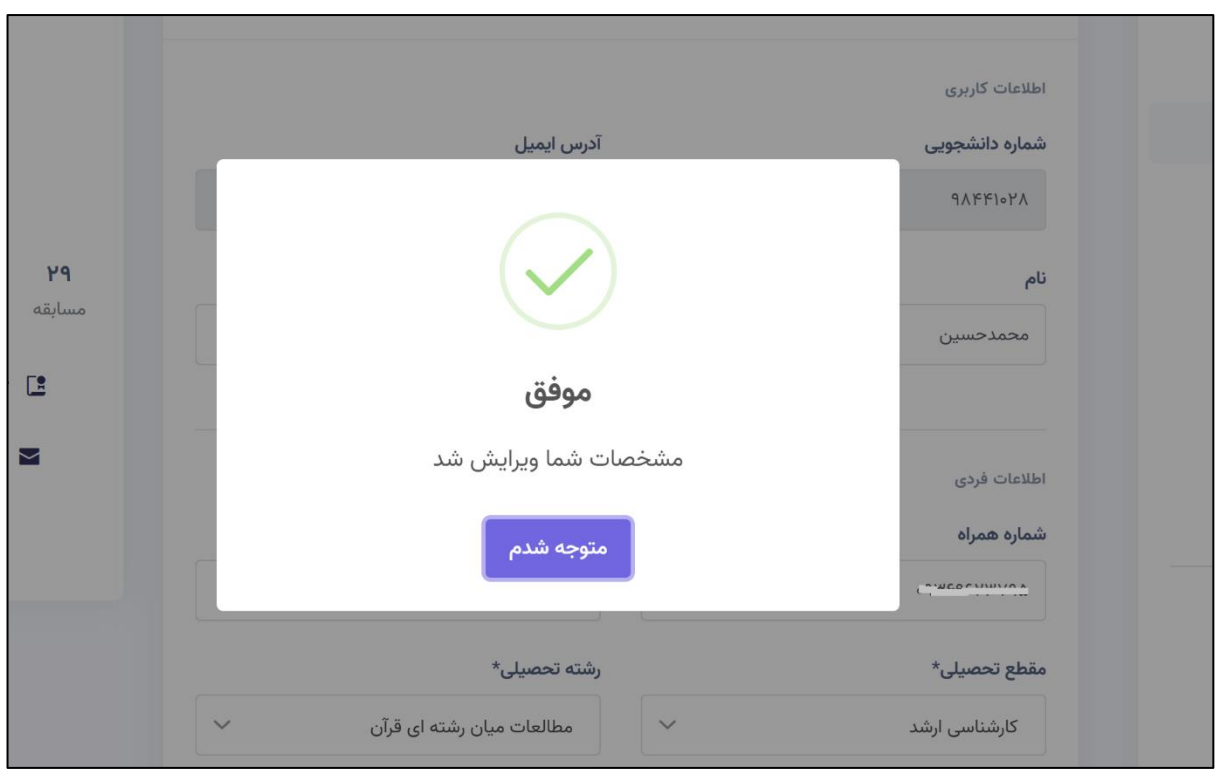

# **فراموشی رمز عبور**

در صورت فراموش کردن رمز عبور، در صفحه الگین، گزینه »فراموشی رمز عبور« را انتخاب نمایید.

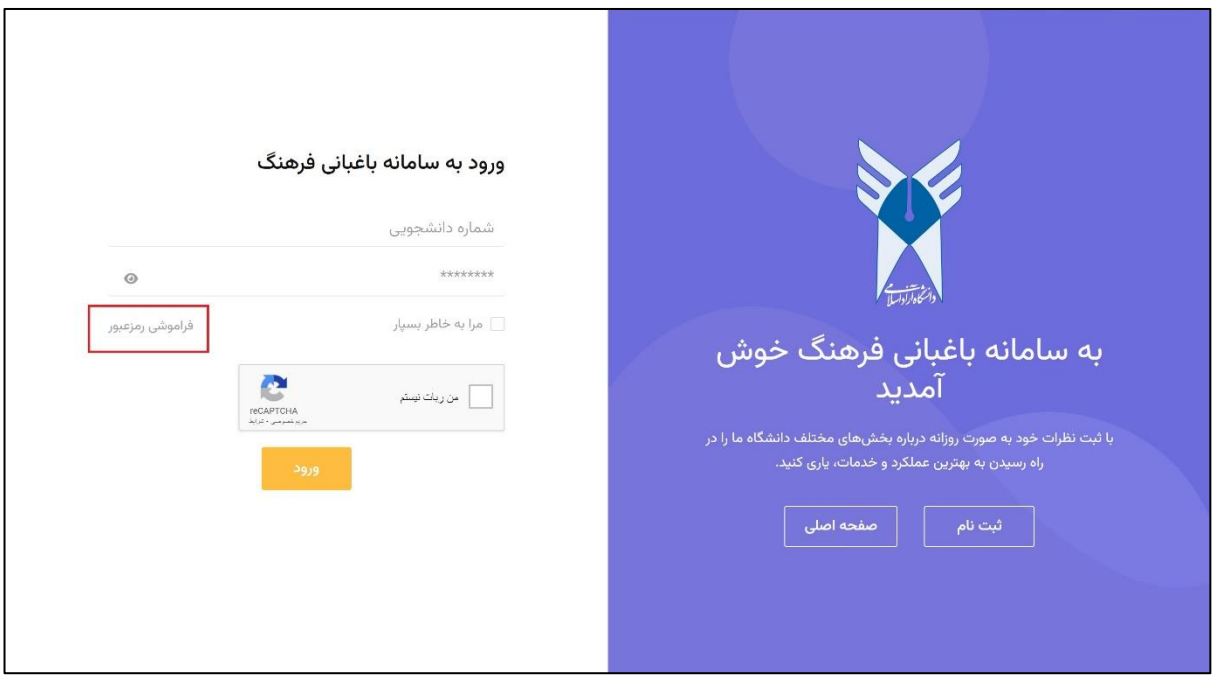

سپس شماره دانشجویی خود را وارد نموده، و گزینه «من ربات نیستم» را انتخاب نمایید. سپس «تایید» را انتخاب نمایید.

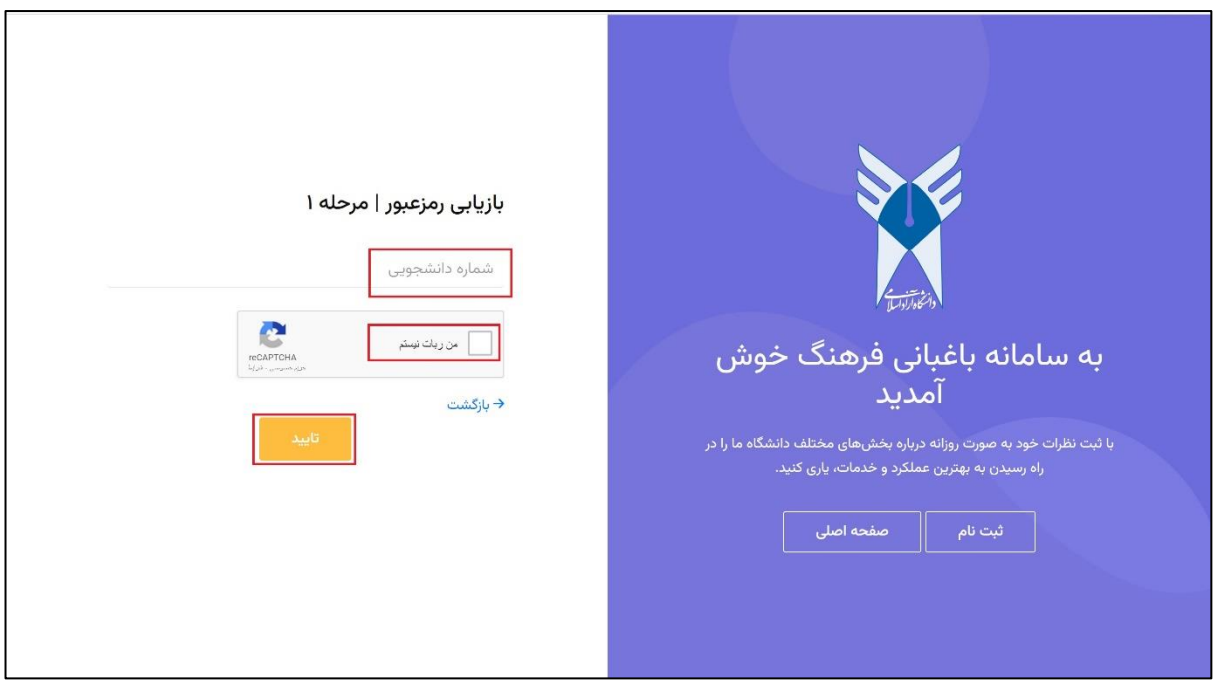

بدین ترتیب، یک کد هشت رقمی به ایمیل شما ارسال خواهد شد. کد دریافتی را در قسمت مربوطه وارد نموده و »تایید« را

بزنید.

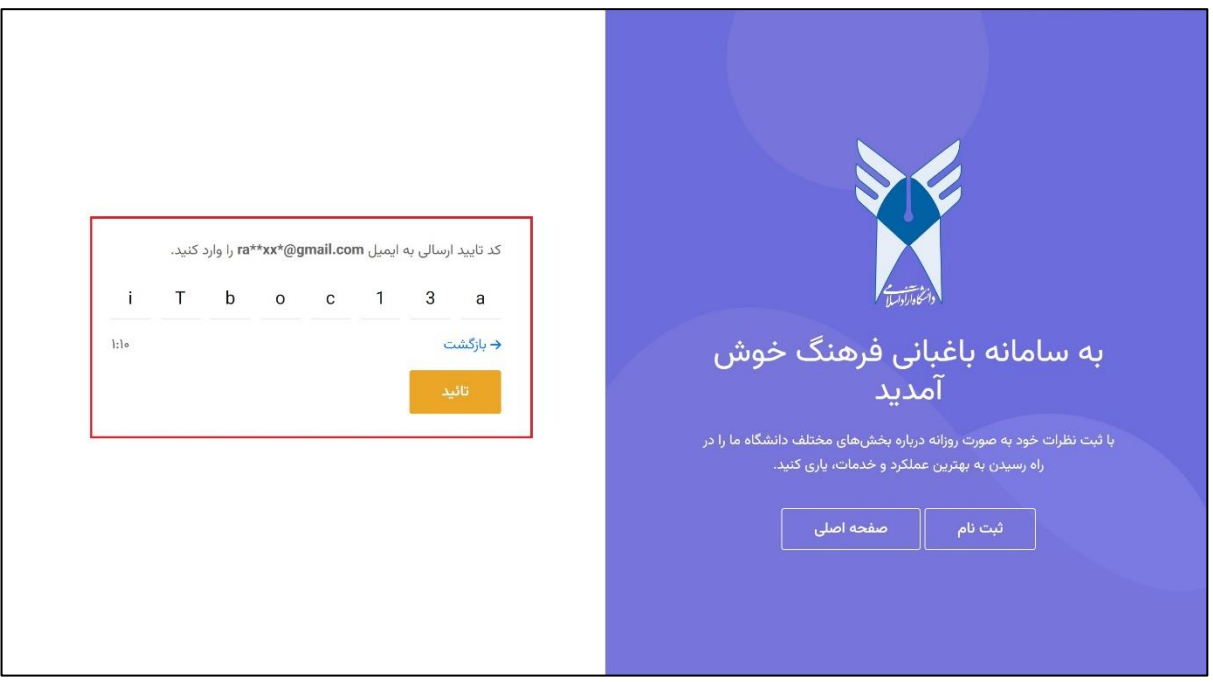

در این مرحله، یک گذرواژه جدید انتخاب و وارد نمایید.

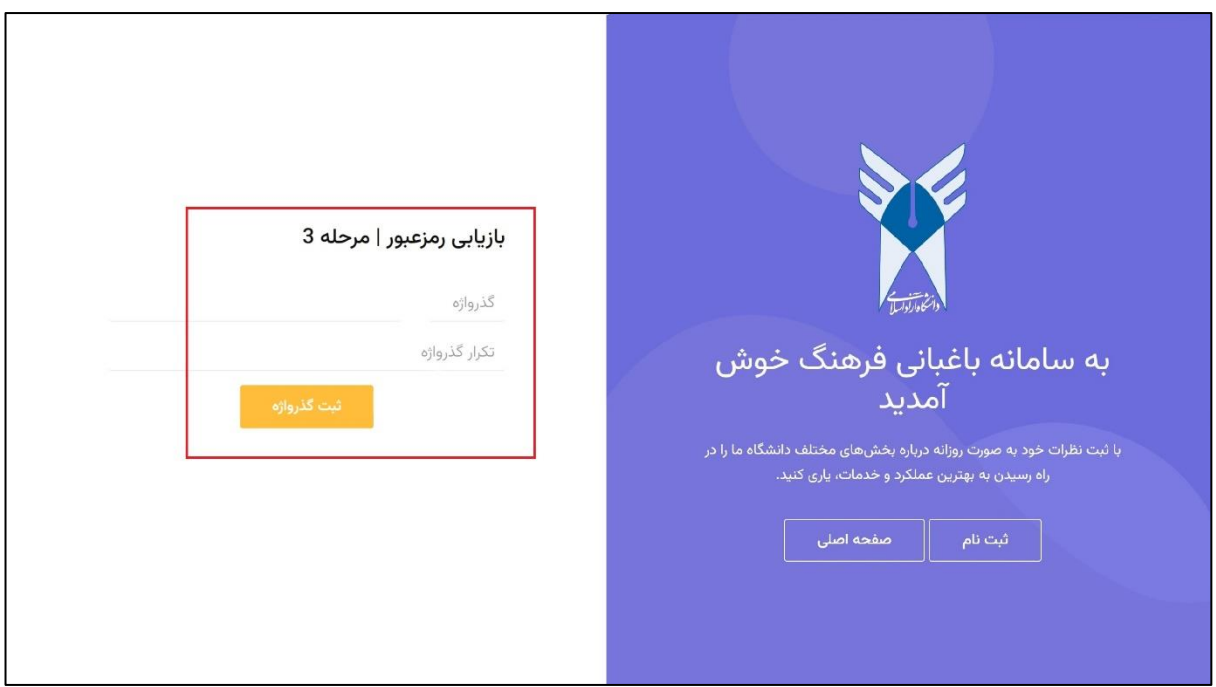

با انتخاب »ثبت گذرواژه«، رمز عبور شما تغییر خواهد کرد.

## **مشخصات من**

پس از الگین در سامانه، در قسمت باالی صفحه می توانید مجموع امتیاز کسب شده توسط خود و هم چنین منوی کاربری را مشاهده نمایید. این منو شامل تمام فعالیت های شما در سامانه است؛ شامل بازخوردهایی که ثبت کرده اید، مسابقاتی که در آنها شرکت کرده اید، بخش های دانشجویی که در آنها عضویت دارید، خوداظهاری هایی که در سامانه ثبت کرده اید و انتخابات هایی که در آنها شرکت نمودهاید.

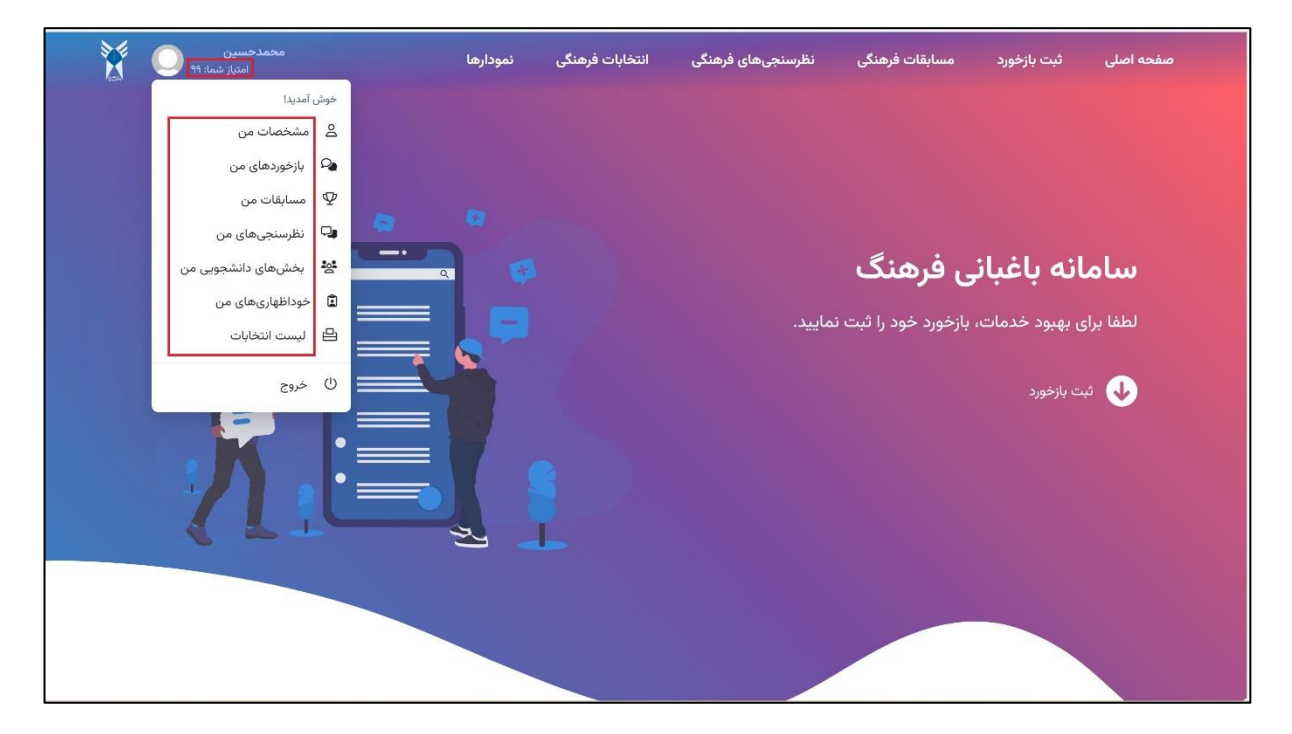

گزینه اول »مشخصات من« است که از طریق آن به صفحه ای که شامل اطالعات فردی شماست منتقل می شوید. در این صفحه شما می توانید تمام مشخصات خود را تکمیل یا ویرایش نمایید. توصیه می شود حتما نسبت به تکمیل اطالعات خود اقدام نمایید.

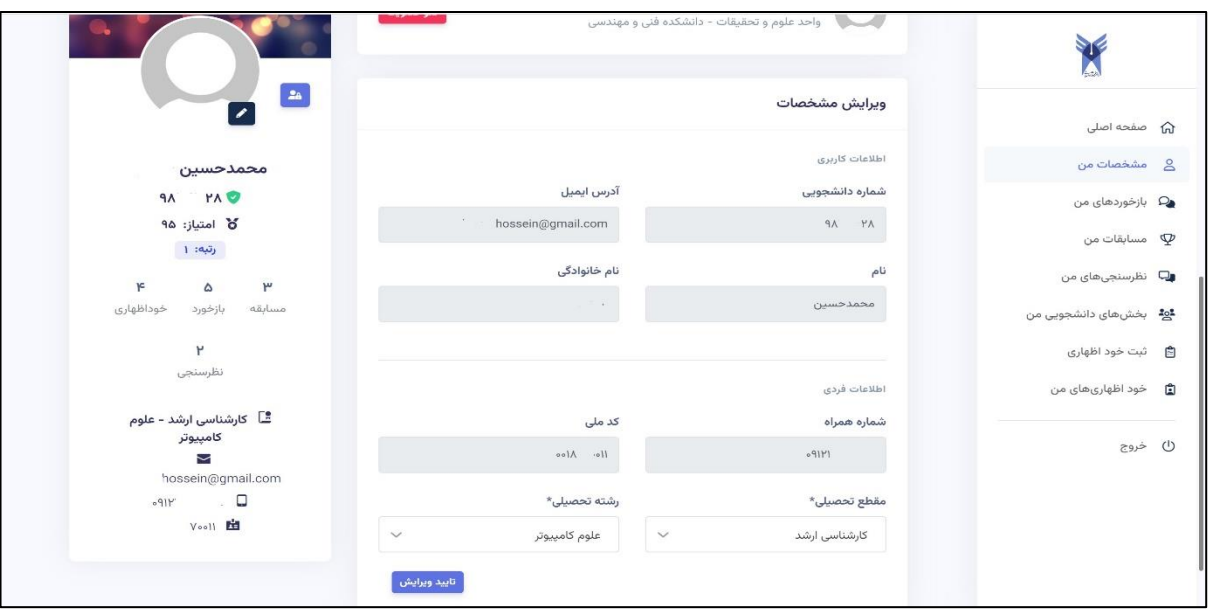

هم چنین می توانید از طریق گزینه آبی رنگ در کنار تصویر پروفایل تان، نسبت به تغییر گذرواژه خود در سامانه اقدام نمایید.

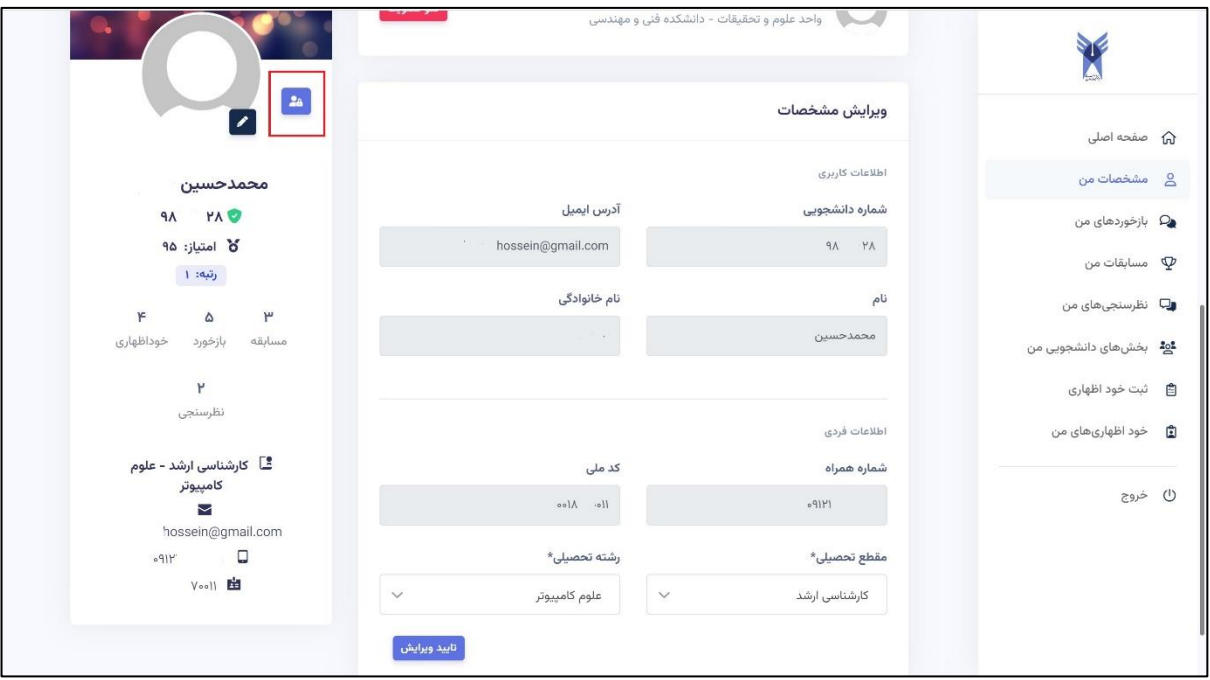

در این قسمت هم چنین، مجموع امتیاز کسب شده توسط شما و امتیاز شما به تفکیک بخش هایی که در آن امتیاز دریافت کرده اید، قابل مشاهده است.

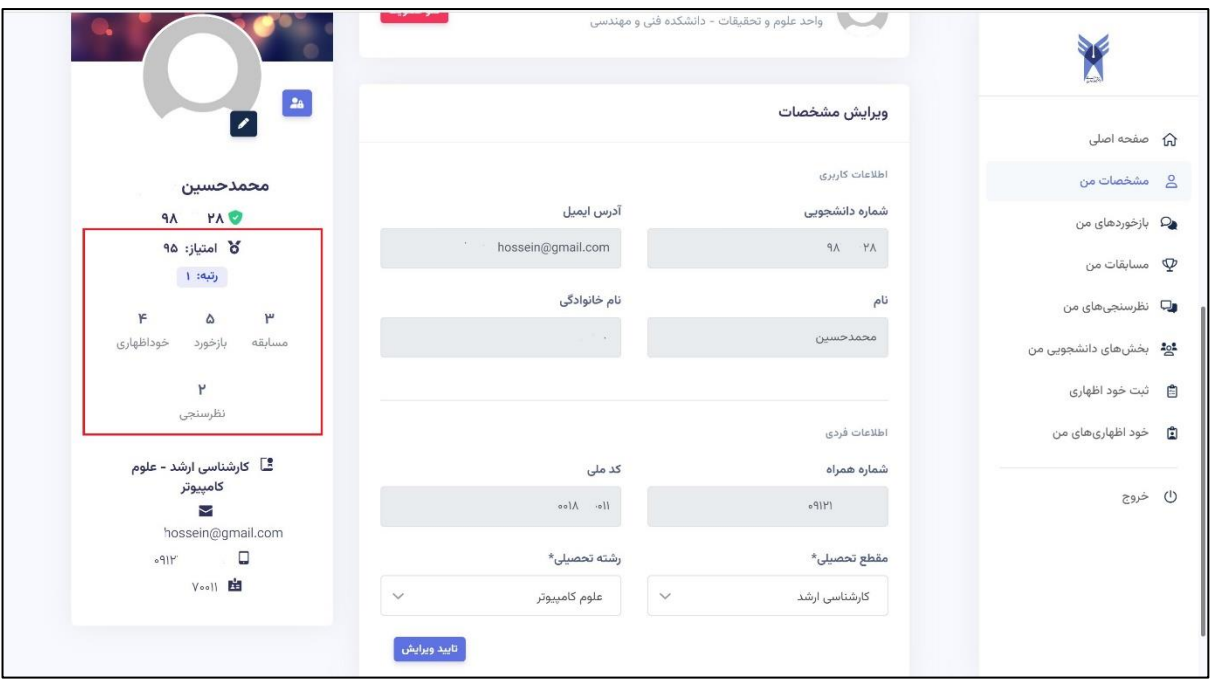

#### **مسابقات**

به منظور شرکت در مسابقات فرهنگی، ابتدا در سامانه الگین نموده و سپس از قسمت باالی صفحه، گزینه »مسابقات فرهنگی« را انتخاب نمایید.

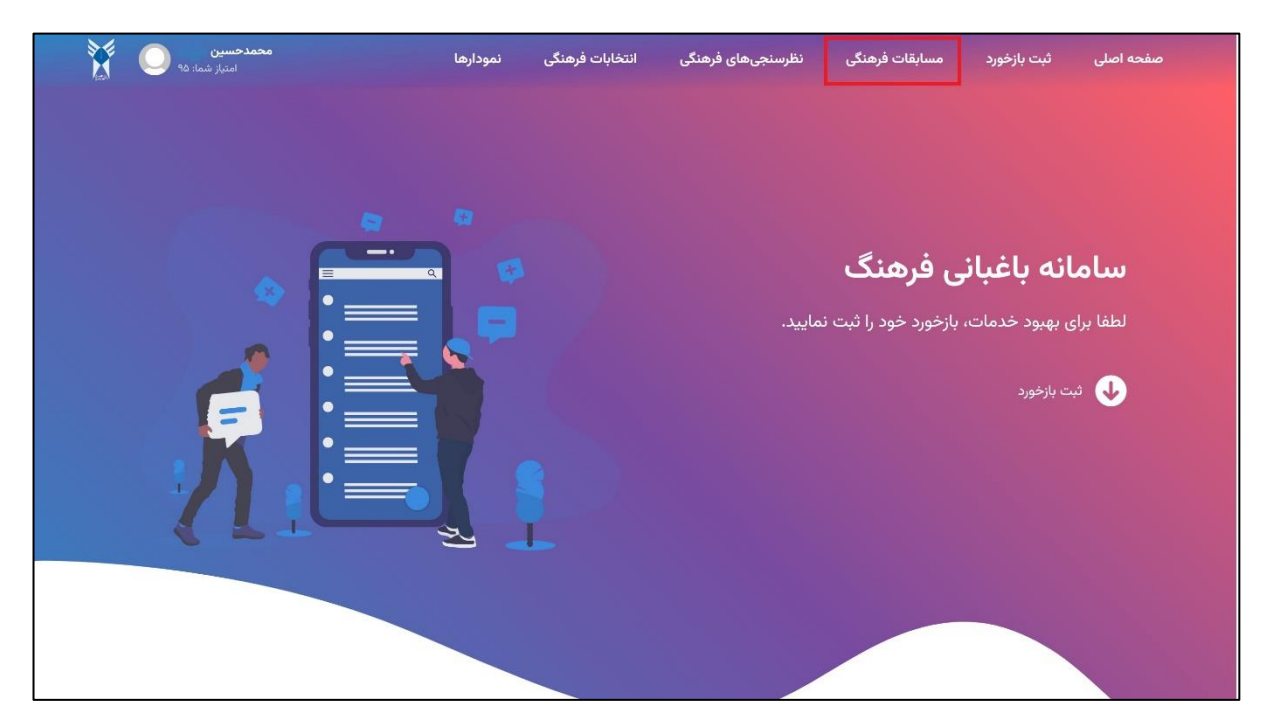

در این صفحه لیست تمام مسابقات قابل مشاهده است. نمایش تاریخ اتمام مسابقه به رنگ سبز، نشان دهنده فعال بود آن مسابقه است.

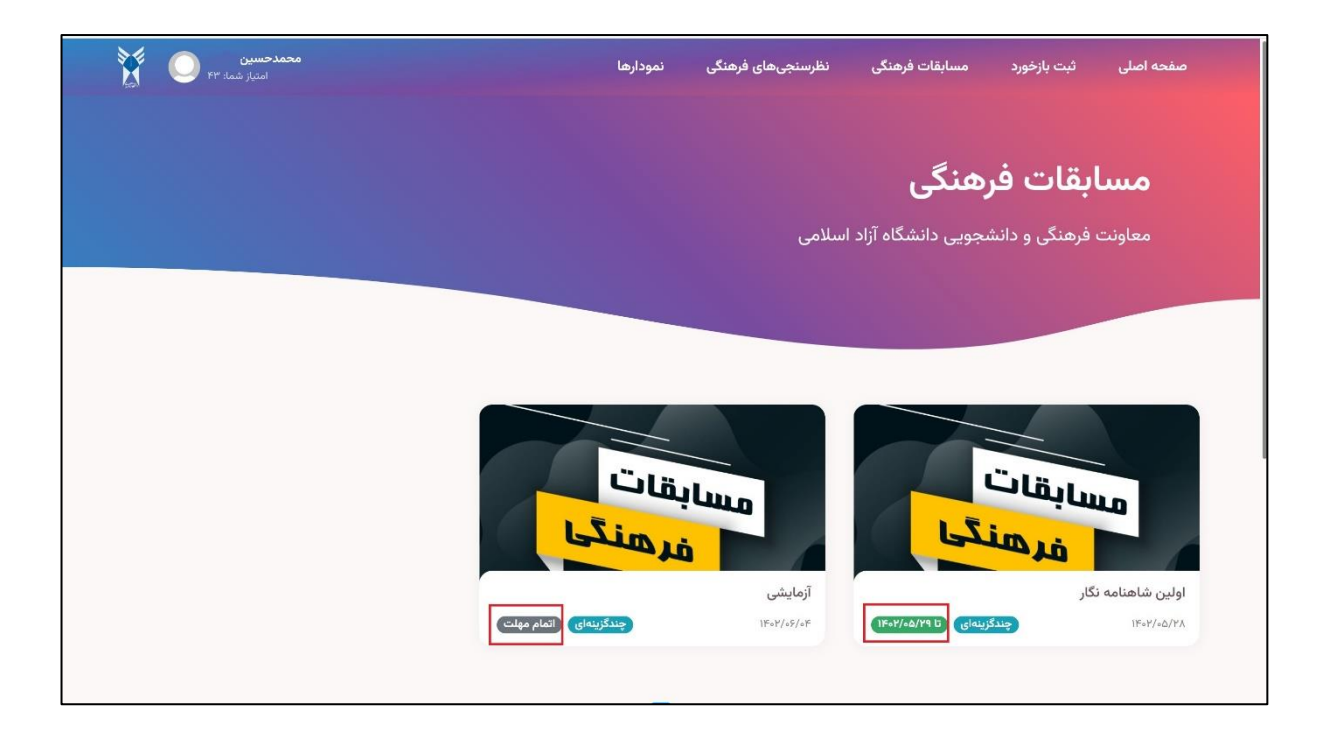

مسابقه مورد نظر خود را انتخاب نمایید. در این صفحه، تمام مشخصات مسابقه شامل میزان امتیاز مشارکت قابل مشاهده است.

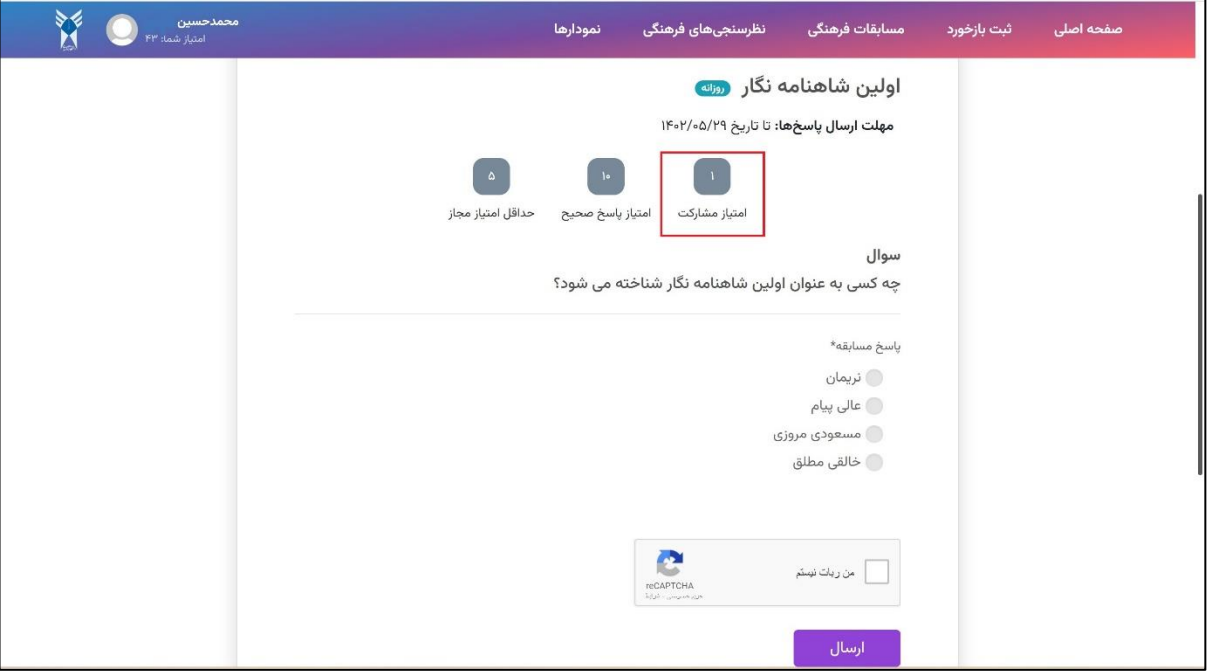

پاسخ مورد نظر خود را ثبت نموده و سپس گزینه »من ربات نیستم« را انتخاب نمایید. با نمایان شدن تیک سبز، می توانید گزینه «ارسال» را بزنید تا پاسخ شما ثبت شود.

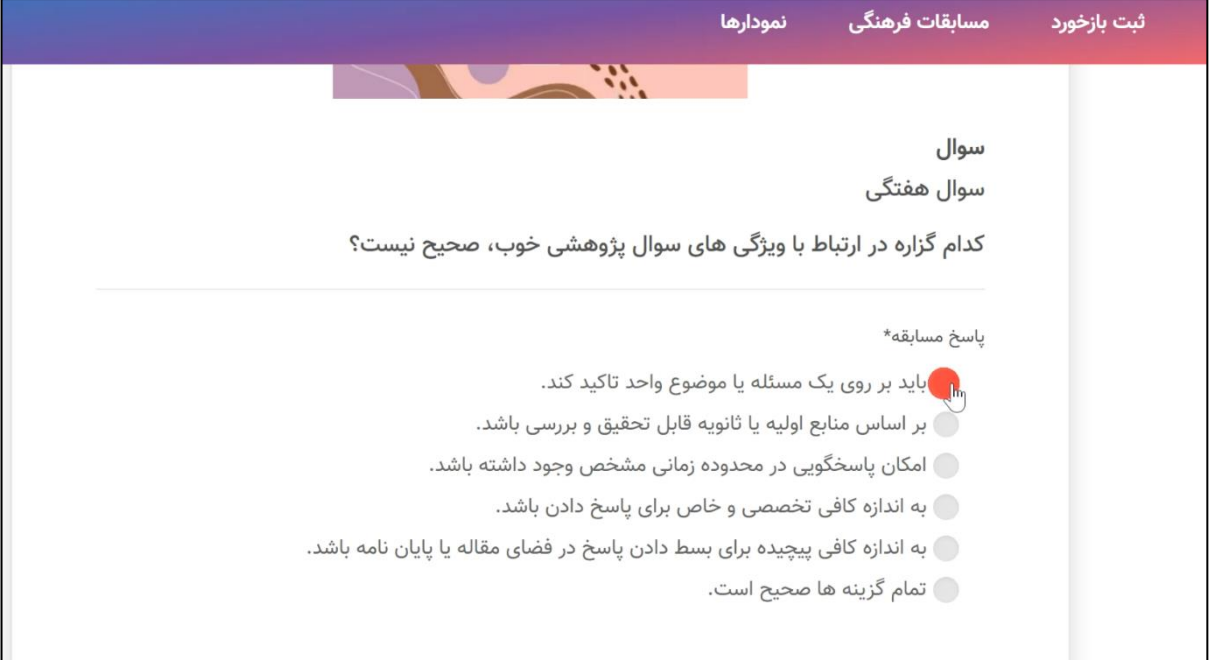

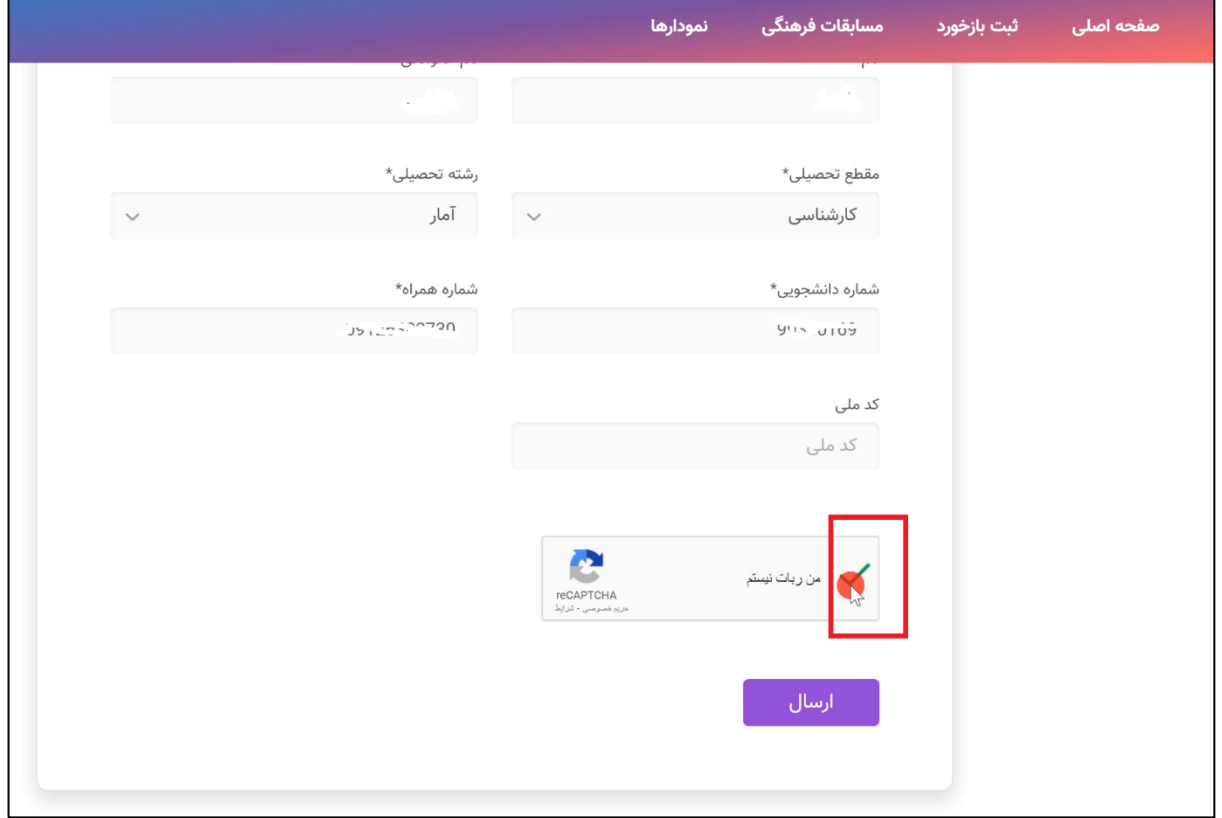

**ثبت بازخورد** 

به منظور ثبت بازخورد در هر یک از واحدهای دانشگاه، می توانید قبل از الگین در سامانه و یا پس از آن، بازخورد مورد نظر خود را ثبت نمایید. البته توجه داشته باشید در صورت الگین نکردن، امتیاز ثبت بازخورد و هم چنین پاسخ مسئولین واحد به بازخوردتان را دریافت نخواهید کرد.

× ۔<br>شبت بازخورد مسابقات فرهنگی نظرسنجیهای فرهنگی انتخابات فرهنگی أنموذارها : حسين<br>امتياز شما: ۹۵ ( سامانه باغبانی فرهنگ لطفا برای بهبود خدمات، بازخورد خود را ثبت نمایید. م ثبت بازخورد **D** 

به منظور ثبت بازخورد، از منوی باالی صفحه گزینه »ثبت بازخورد« را انتخاب نمایید.

بدین ترتیب فرم ثبت بازخورد برای شما به نمایش گذاشته خواهد شد.

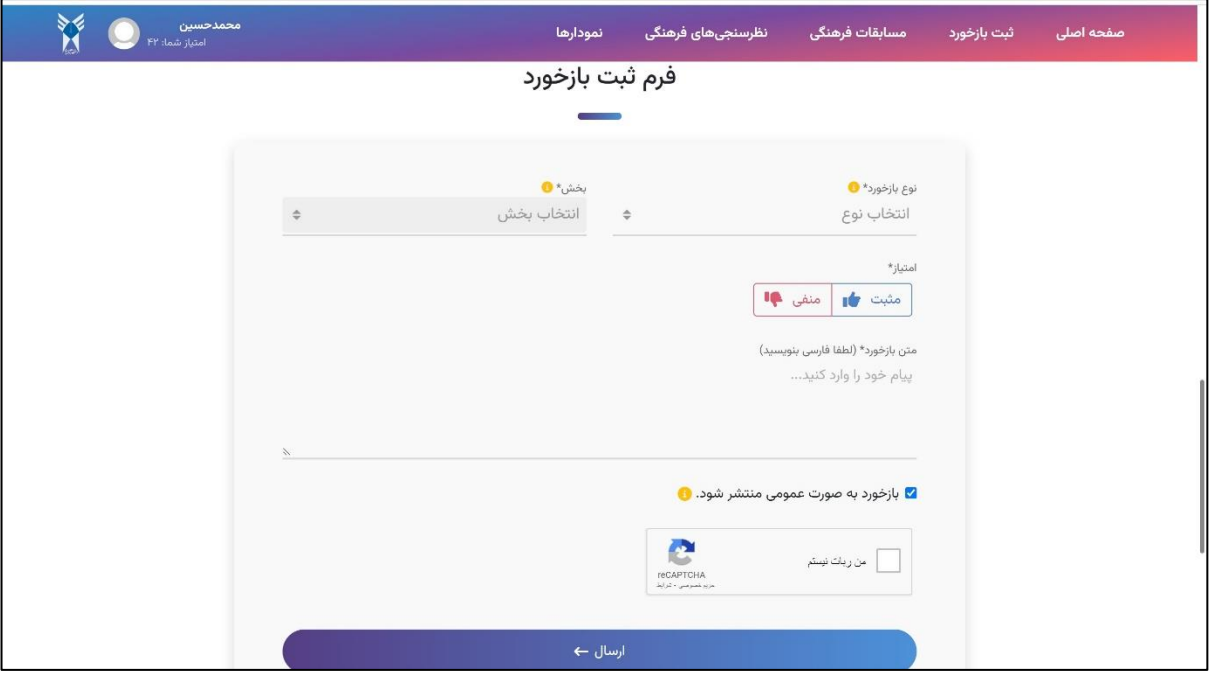

در این بخش، ابتدا نوع بازخورد را از لیست پیش فرض انتخاب و سپس بخشی که قصد دارید برای آن بازخورد ثبت کنید را انتخاب نمایید.

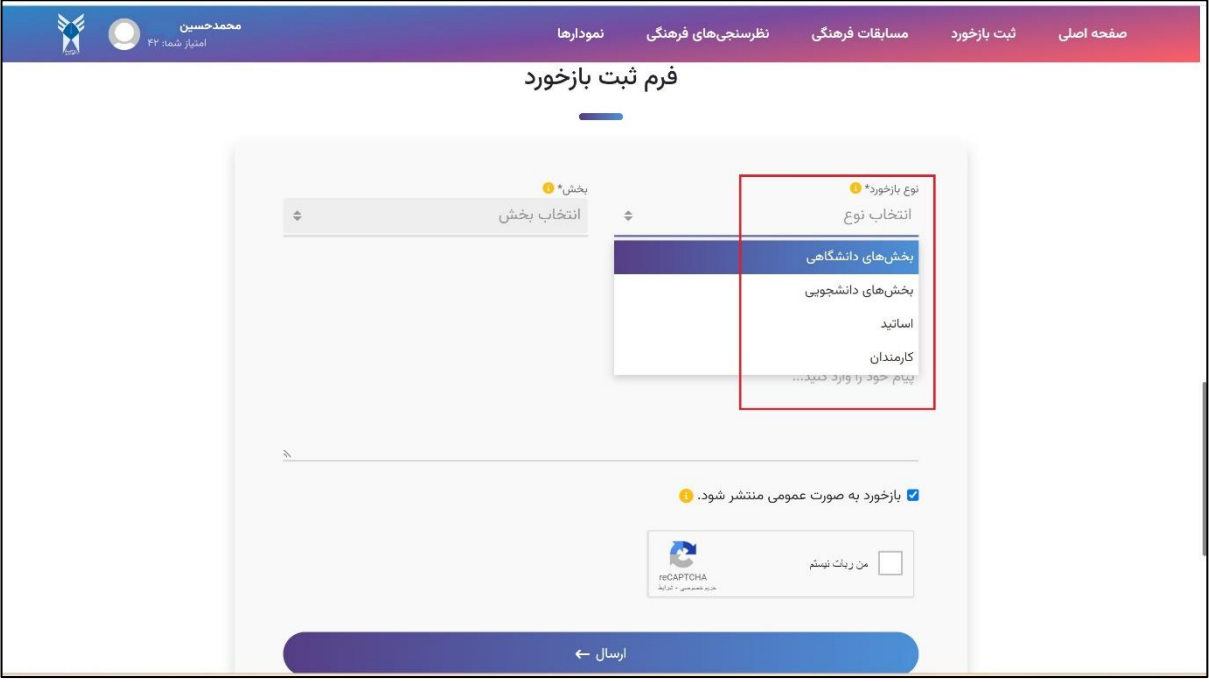

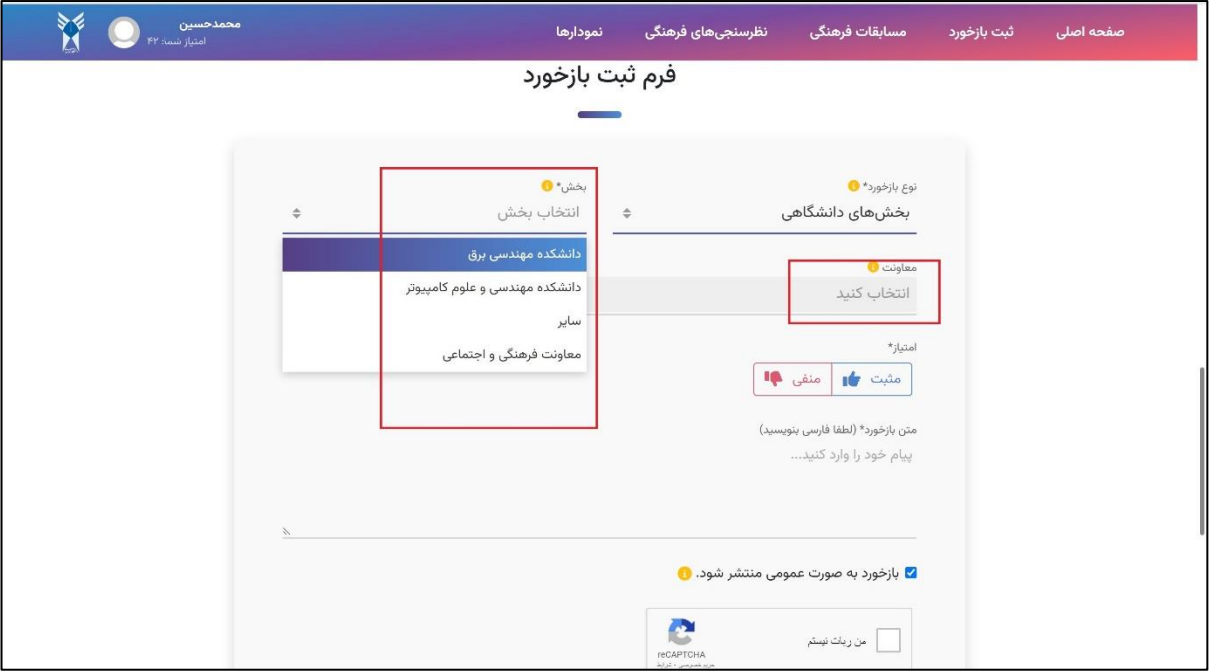

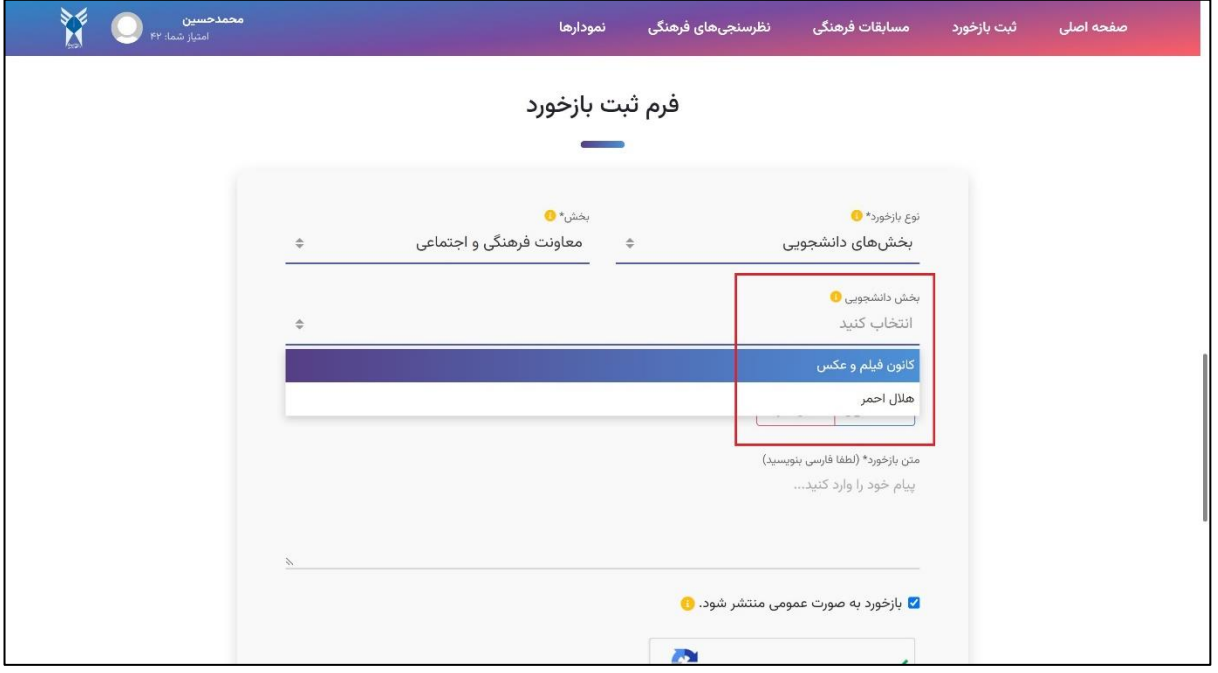

امتیاز مورد نظر خود را به صورت مثبت/منفی انتخاب نمایید و سپس متن بازخورد را تایپ نمایید.

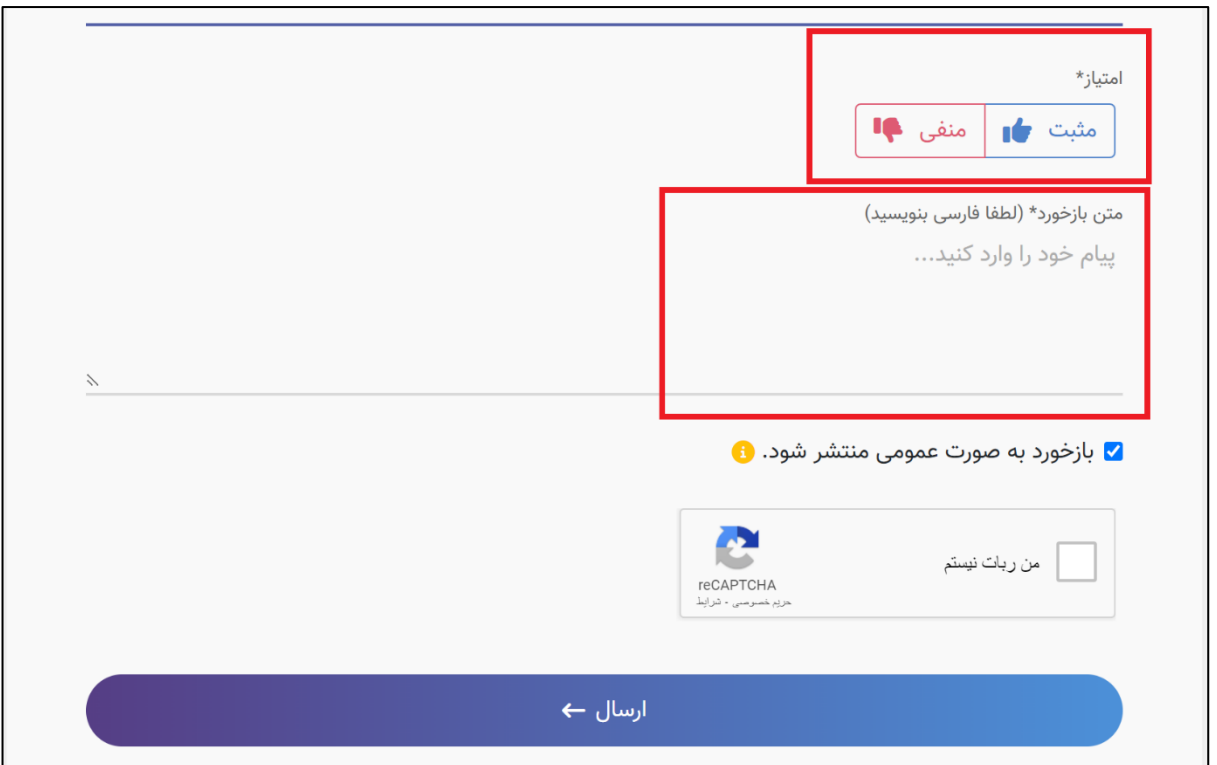

توجه داشته باشید، در صورت تمایل، می توانید بازخورد خود را به صورت عمومی یا غیرعمومی ثبت کنید. اگر گزینه »بازخورد به صورت عمومی منتشر شود« را غیرفعال کنید، مشخصات فردی شما برای مسئول مورد نظر نمایش داده نخواهد شد.

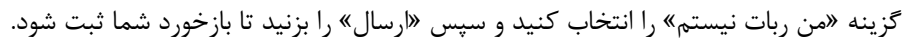

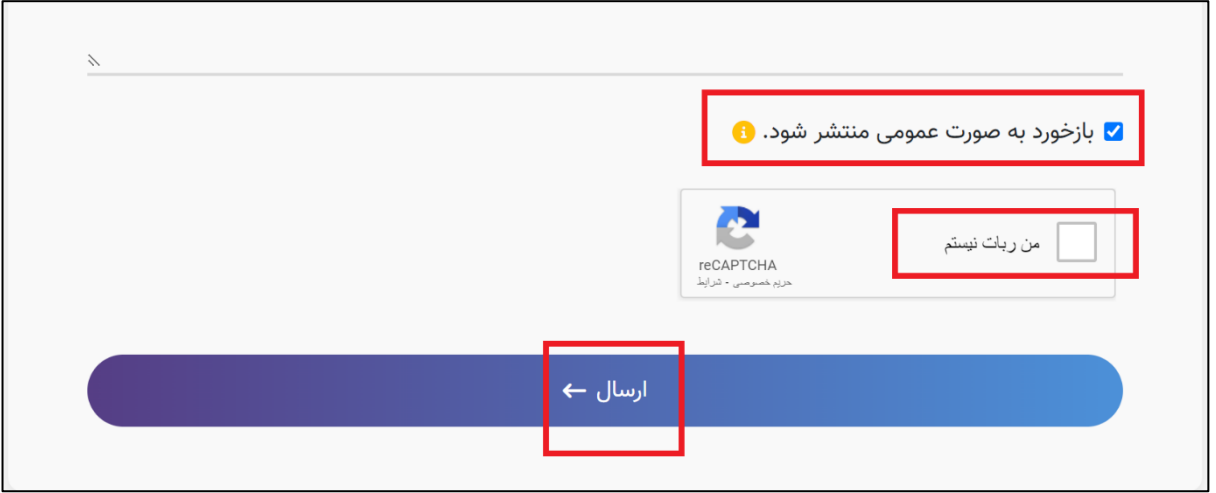

## **ثبت خوداظهاری**

یکی از امکانات شما در سامانه، ثبت خوداظهاری است که شامل تمام فعالیت های مفید شما در دوران دانشجویی است. به منظور ثبت خوداظهاری، پس از الگین در سامانه، بر روی اسم خود در باالی صفحه کلیک کرده و از منوی باز شده، گزینه »خوداظهاری های من« را انتخاب نمایید.

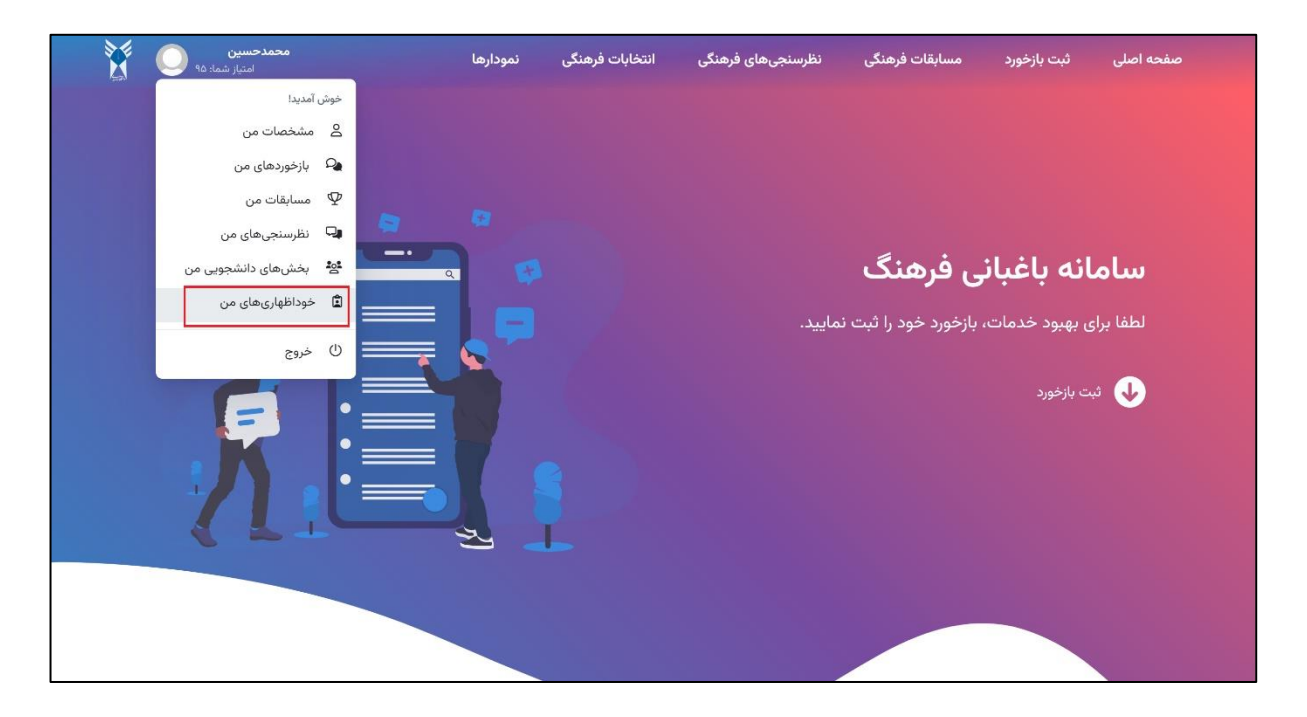

در این صفحه تمام خوداظهاری هایی که تا کنون ثبت کرده اید و وضعیت آنها در سامانه و هم چنین امتیاز کسب شده توسط شما از آن فعالیت، قابل مشاهده است. توجه داشته باشید امتیازات کسب شده توسط شما از طریق خوداظهاری ها در کارنامه فرهنگی شما بسیار موثر است.

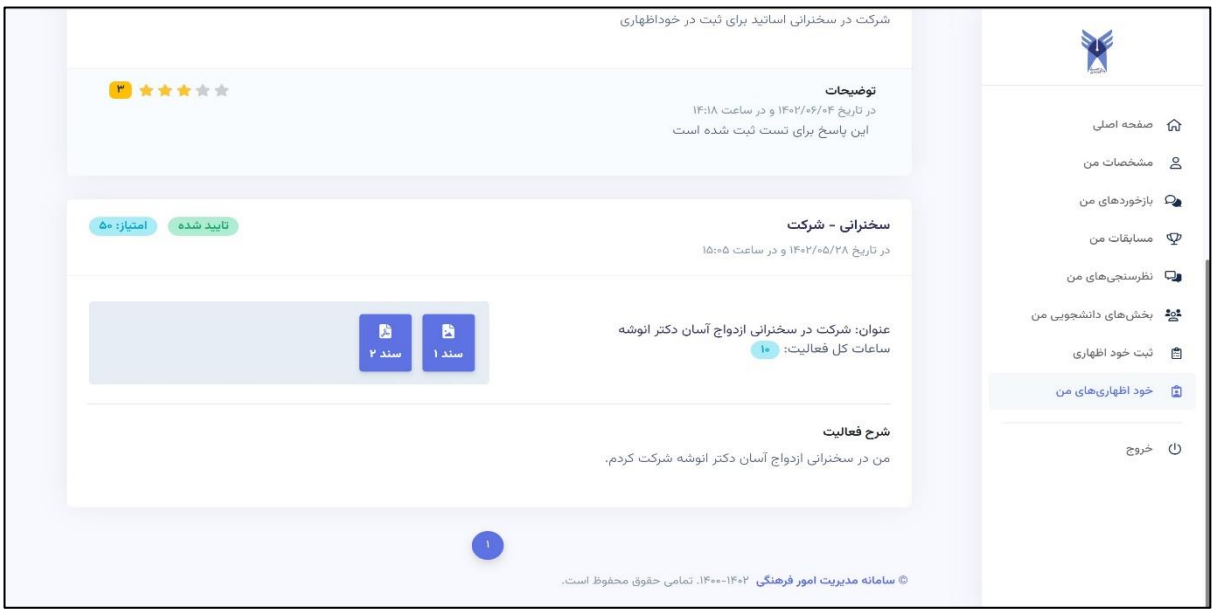

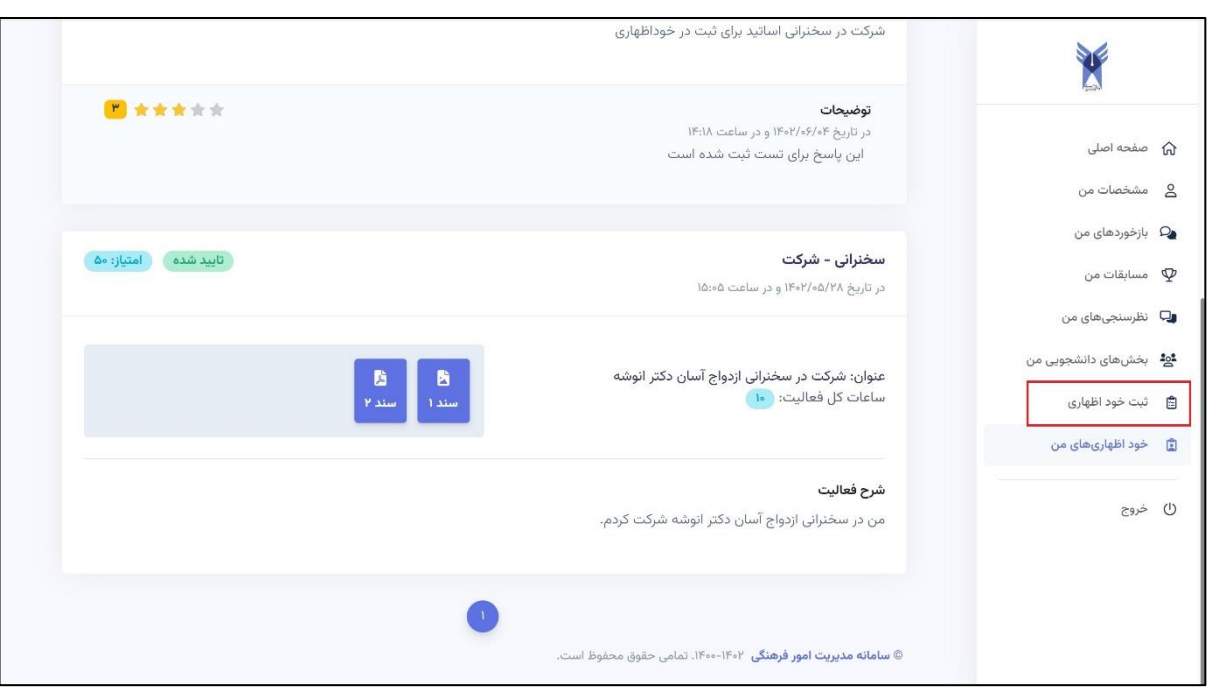

به منظور ثبت خوداظهاری جدید، از منوی سمت راست، گزینه »ثبت خوداظهاری« را انتخاب نمایید.

در این صفحه، ابتدا موضوع فعالیت را از میان موضوعات تعریف شده انتخاب نمایید.

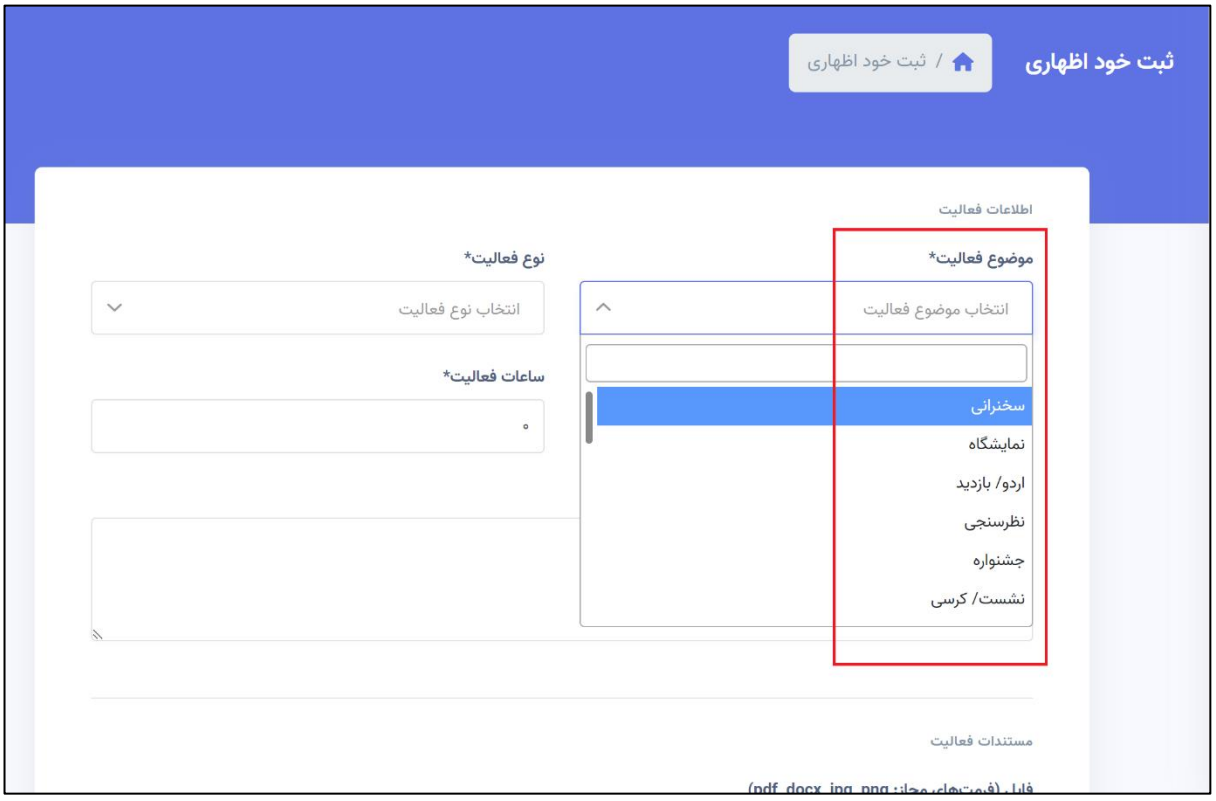

سپس نوع فعالیت به معنی نقشی که در آن فعالیت داشته اید را انتخاب نمایید.

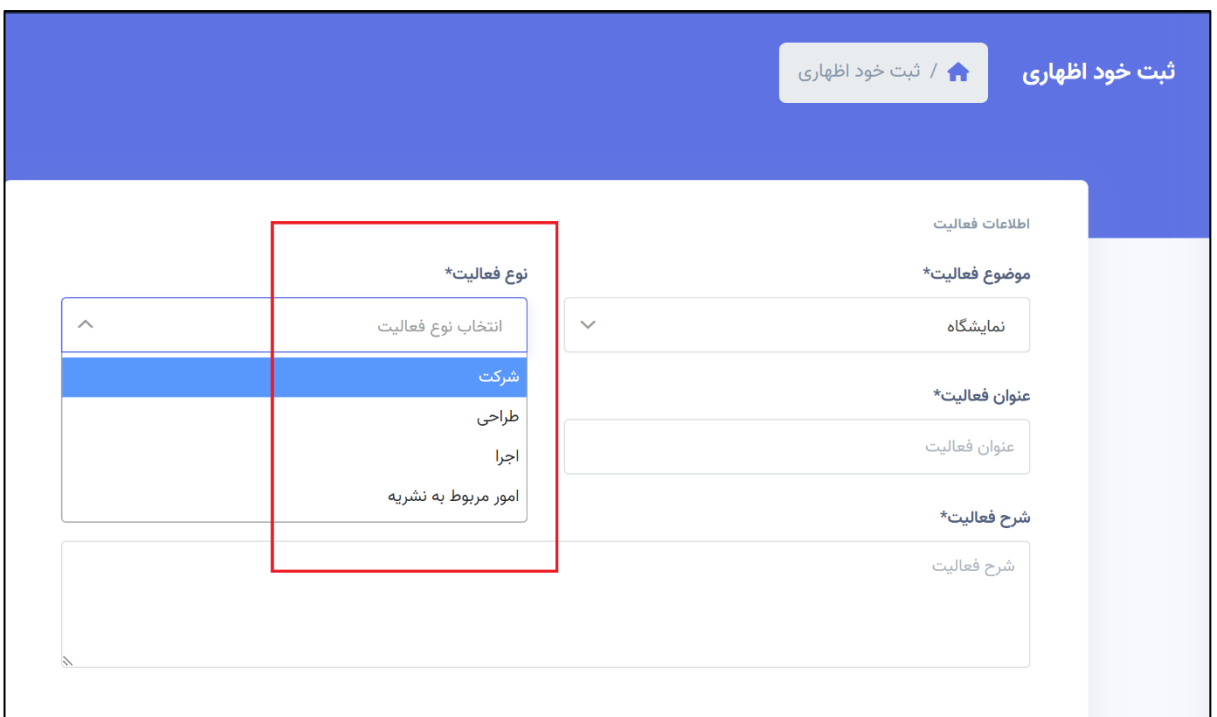

هم چنین عنوان فعالیت خود و زمانی که به این فعالیت اختصاص داده اید را ثبت کنید. توضیحات مربوط به فعالیت را نیز در قسمت »شرح فعالیت« ثبت کنید.

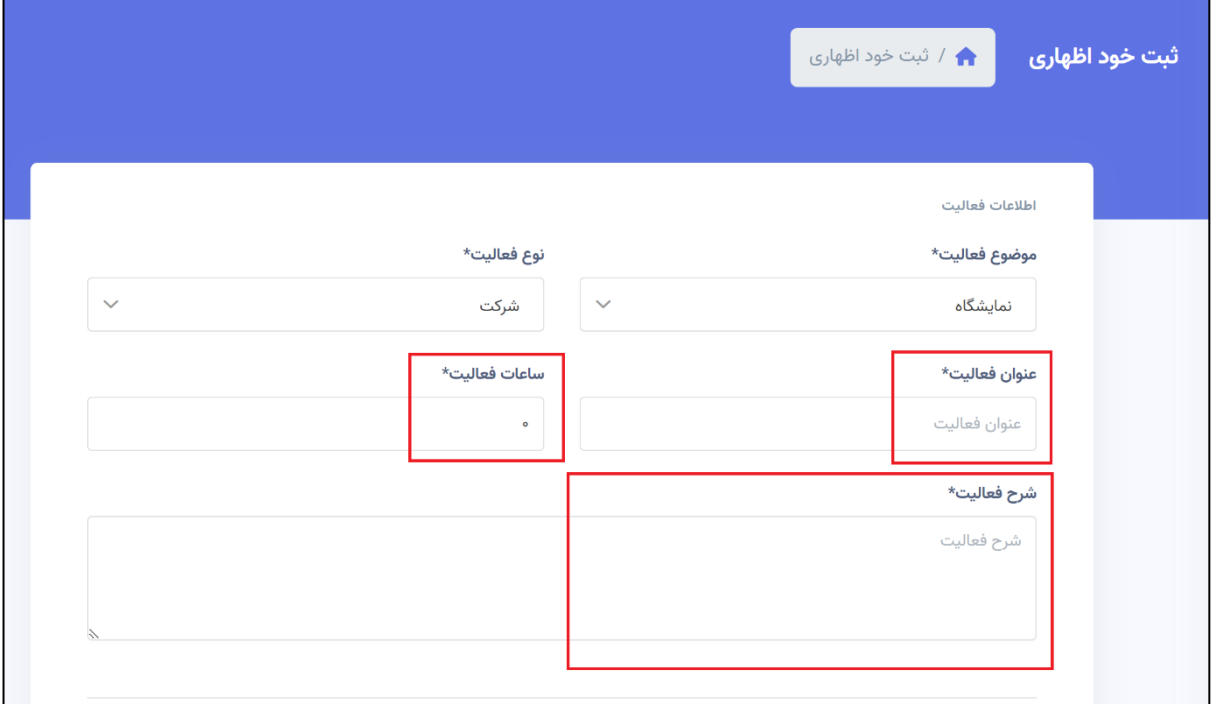

دقت داشته باشید ثبت مستندات فعالیت می تواند بسیار مفید باشد. شما می توانید اسناد خود را در فرمت های مجاز متنی و تصویری با دقت به حداکثر حجم مجاز تعریف شده بارگذاری نمایید. بدین منظور ابتدا بر روی عالمت »افزودن فایل« بزنید. سپس فایل خود انتخاب و گزینه بارگذاری را انتخاب نمایید. تمام اسناد خود را می توانید از این طرق بارگذاری نموده و در نهایت گزینه »ثبت خوداظهاری« را بزنید.

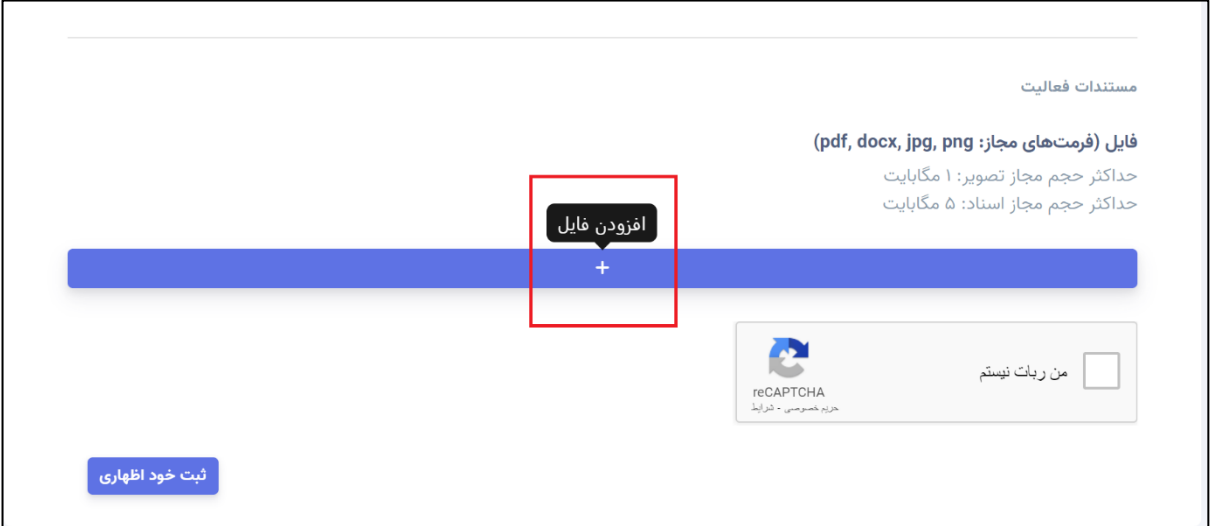

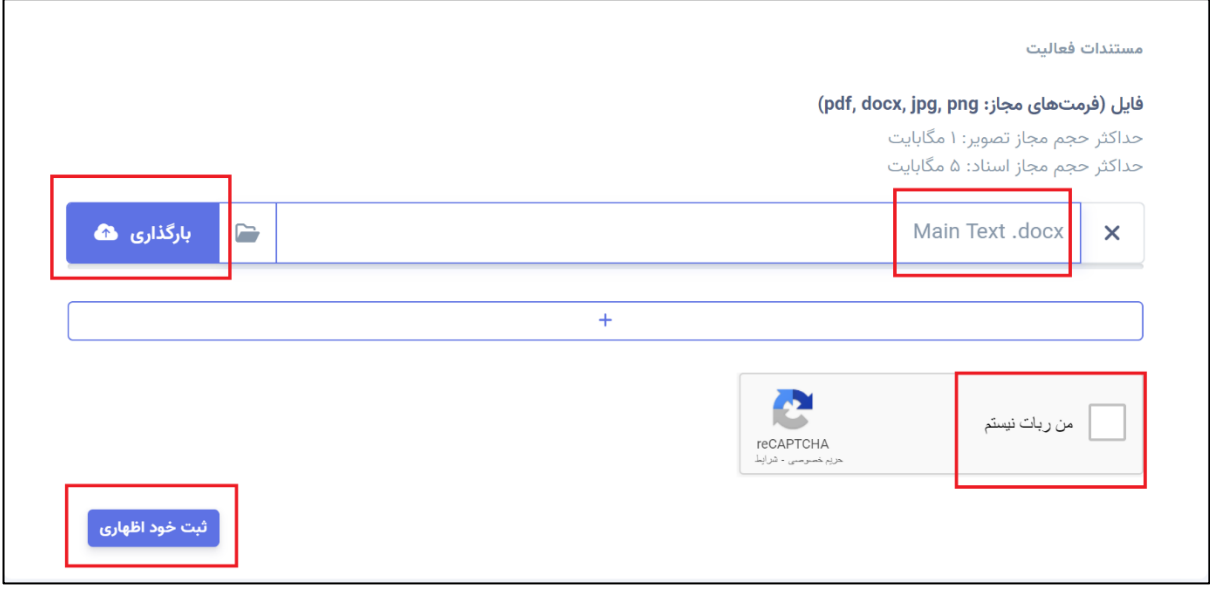

خوداظهاری شما توسط کارشناس بررسی شده و در صورت تایید، امتیاز شما در سامانه ثبت خواهد شد.

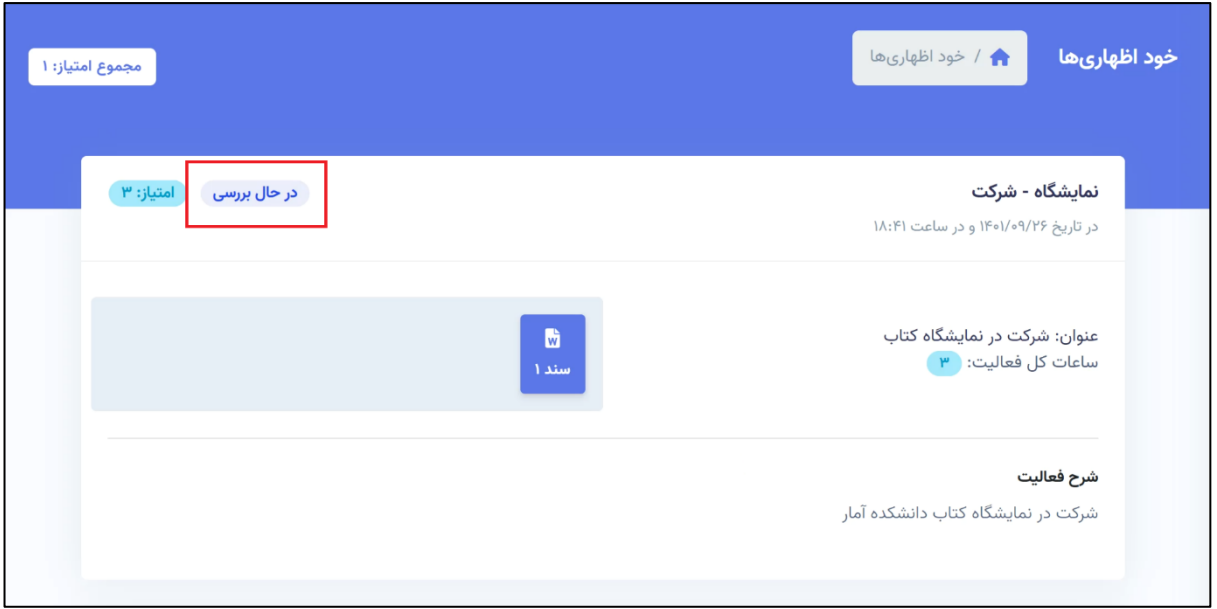

## **بخش های دانشجویی**

یکی از امکانات سامانه، امکان عضویت شما در بخشهای دانشجویی شامل تشکل ها، نشریات، انجمن ها و کانون ها است. بدین منظور، پس از الگین در سامانه، بر روی اسم خود در باالی صفحه کلیک کرده و در منوی کاربری، گزینه »بخش های دانشجویی من» را انتخاب نمایید.

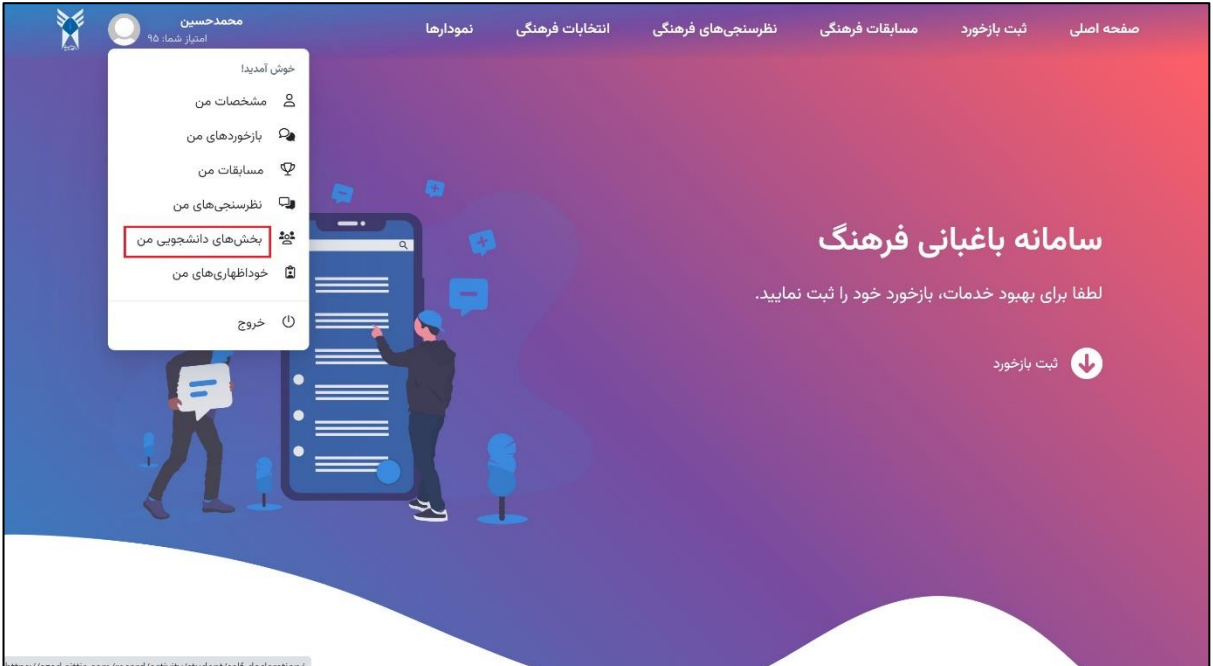

در صفحه باز شده، شما لیست بخشهایی که در آنها عضویت دارید و یا درخواست عضویت داده اید را مشاهده می نمایید. هم چنین شما امکان »لغو عضویت« از هر یک از این بخشها را خواهید داشت.

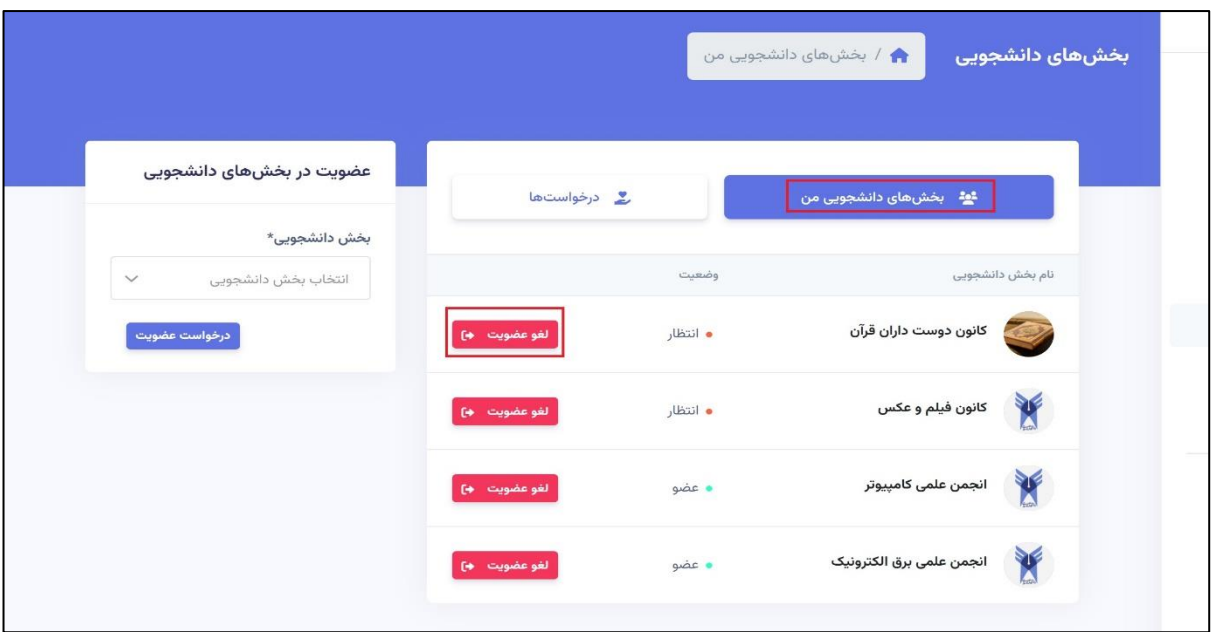

در تب درخواست ها، شما دعوتنامه هایی که از بخشهای دانشجویی دریافت نموده اید را مشاهده می نمایید. هم چنین امکان تصمیم گیری در خصوص »تایید« یا »رد« عضویت در آن بخشها را دارید. در صورت تایید درخواست، آن بخش به لیست بخش های دانشجویی شما اضافه خواهد شد.

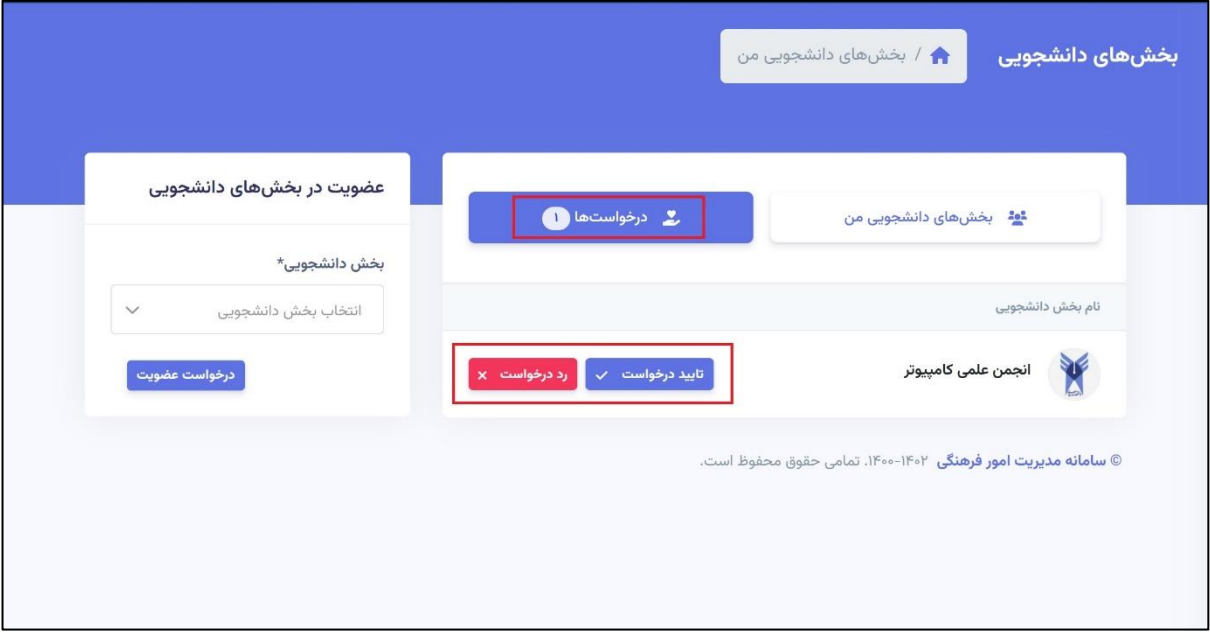

به منظور ثبت درخواست عضویت در یک بخش جدید، در منوی سمت چپ، بخش مورد نظر خود را از لیست موجود انتخاب نمایید و سپس گزینه »درخواست عضویت« را بزنید.

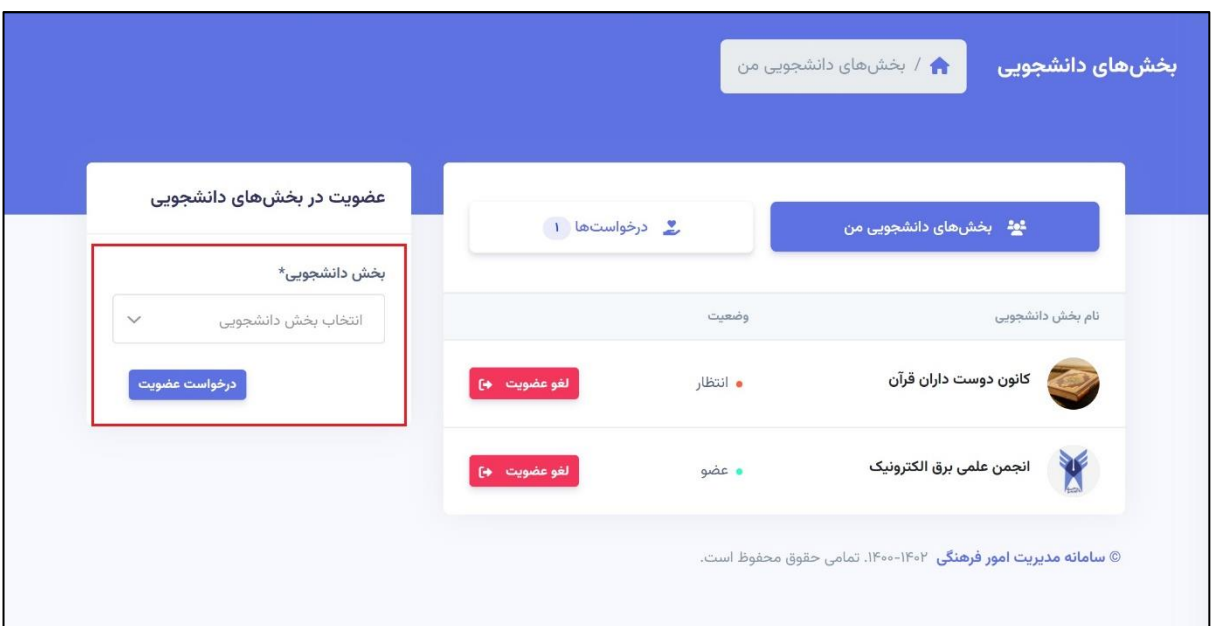

پس از ثبت درخواست، مسئول بخش مربوطه درخواست شما را دریافت می کند و در صورت تایید آن مسئول، شما عضو آن بخش دانشجویی خواهید شد.

## **نمودارها**

از دیگر امکانات این سامانه، امکان مشاهده نمودارهای متعدد از وضعیت فعالیت های فرهنگی در بخش های گوناگون است. به منظور مشاهده نمودارها، از منوی بالای صفحه، گزینه «نمودارها» را انتخاب نمایید.

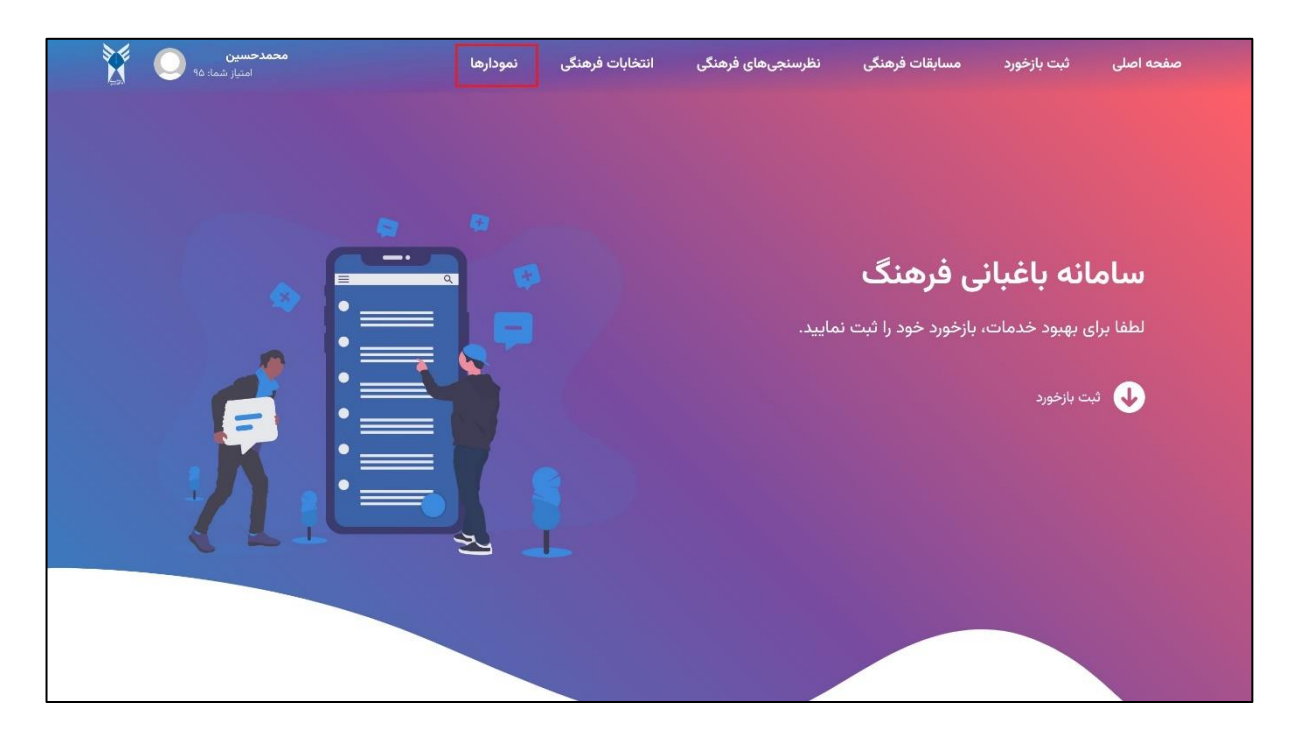

در این صفحه، چهار بخش قابل مشاهده است.

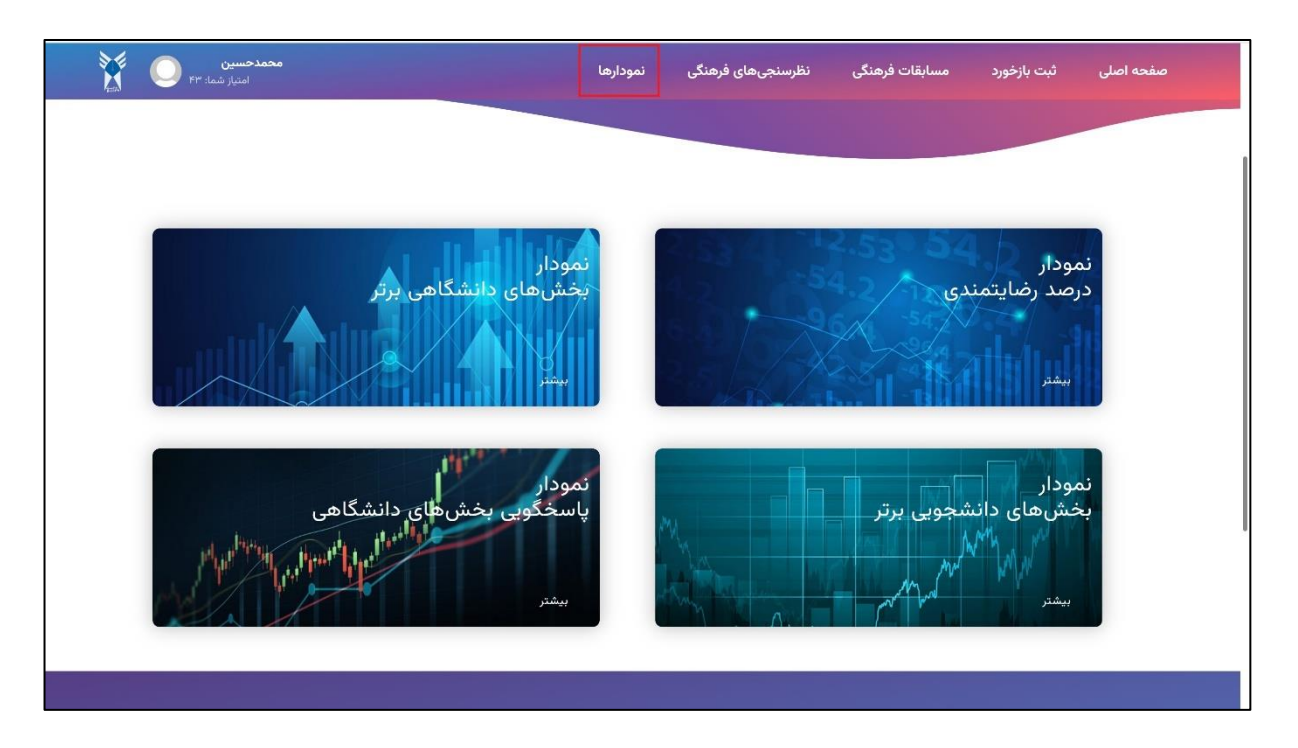

نمودار اول، نمودار درصد رضایتمندی بر اساس رضایت کاربران در 30 روز اخیر است. در این نمودار، هر یک از نقاط آبی، بیانگر اطالعات مربوط به یک روز واحد است. شامل درصد رضایت، تعداد معادل بازخورد، تعداد معادل رضایت و تعداد معادل نارضایتی بر اساس رویکرد بازخوردها است.

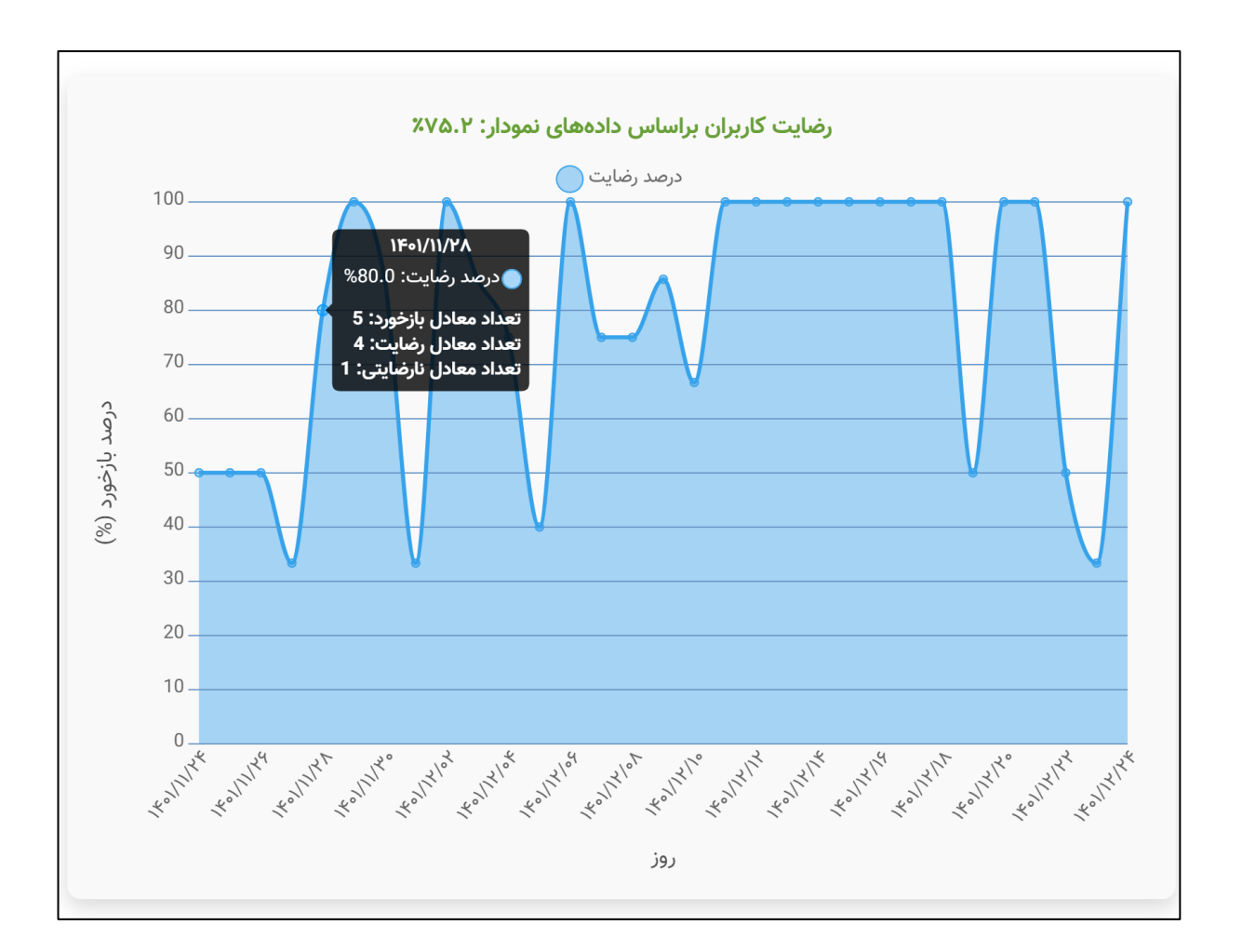

نمودار دوم، نمودار بخش های برتر مربوط به 15 بخش با بیشترین رضایت است. در این نمودار، هر ستون نمایانگر یک بخش دانشگاهی و درصد رضایتمندی از آن بخش است. این نمودار، با تغییر درصد رضایتمندی، دائما در حال به روز رسانی است.

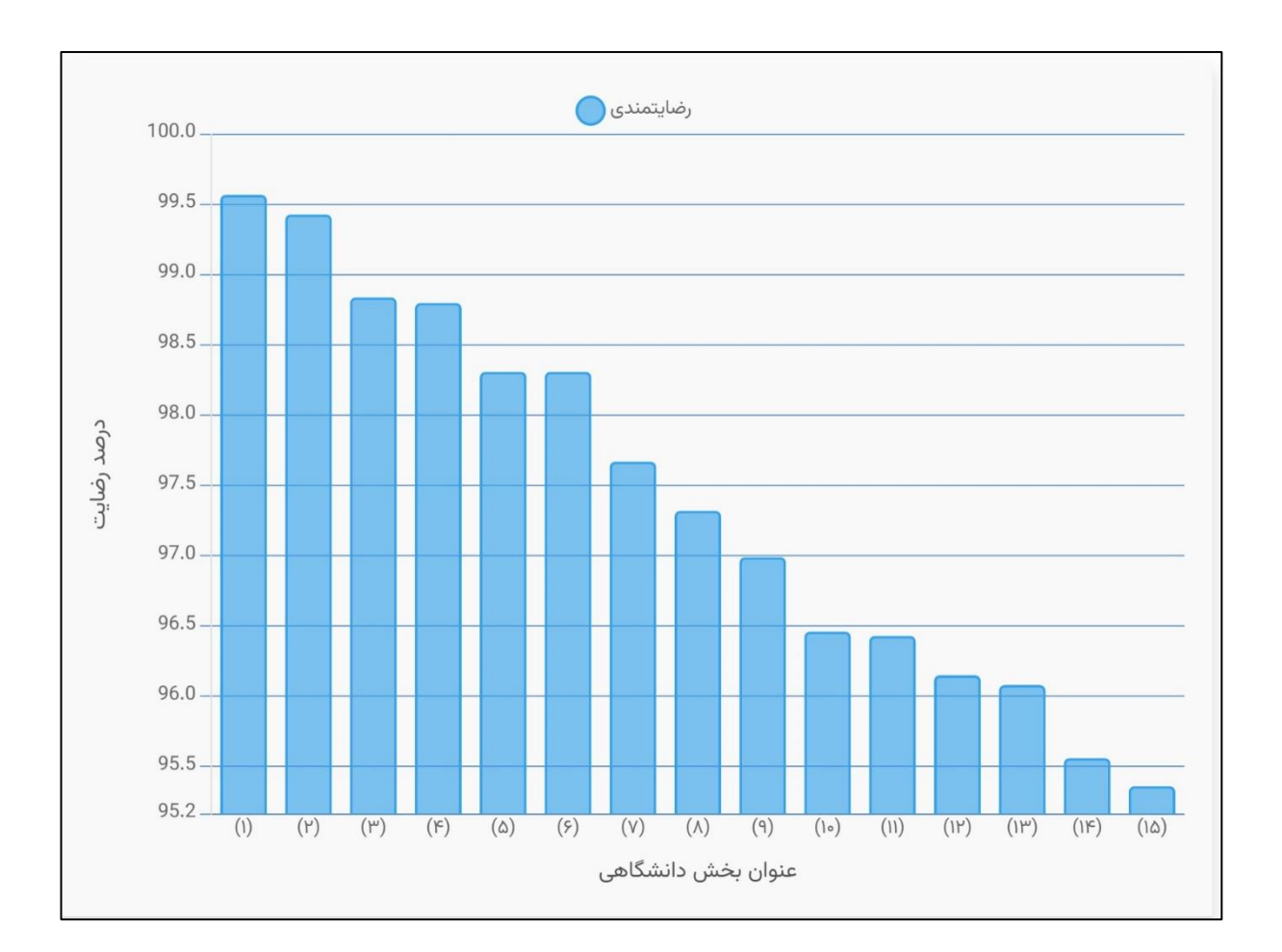

نمودار سوم، نمودار بخشهای دانشجویی برتر مربوط به 15 بخش دانشجویی با بیشترین امتیاز کسب شده است. این قسمت شامل 4 نمودار مجزا شامل انجمن ها، نشریات، کانون ها و تشکل ها است. هر ستون این نمودارها، نمایانگر یک بخش دانشجویی و امتیاز کسب شده توسط آن بخش است.

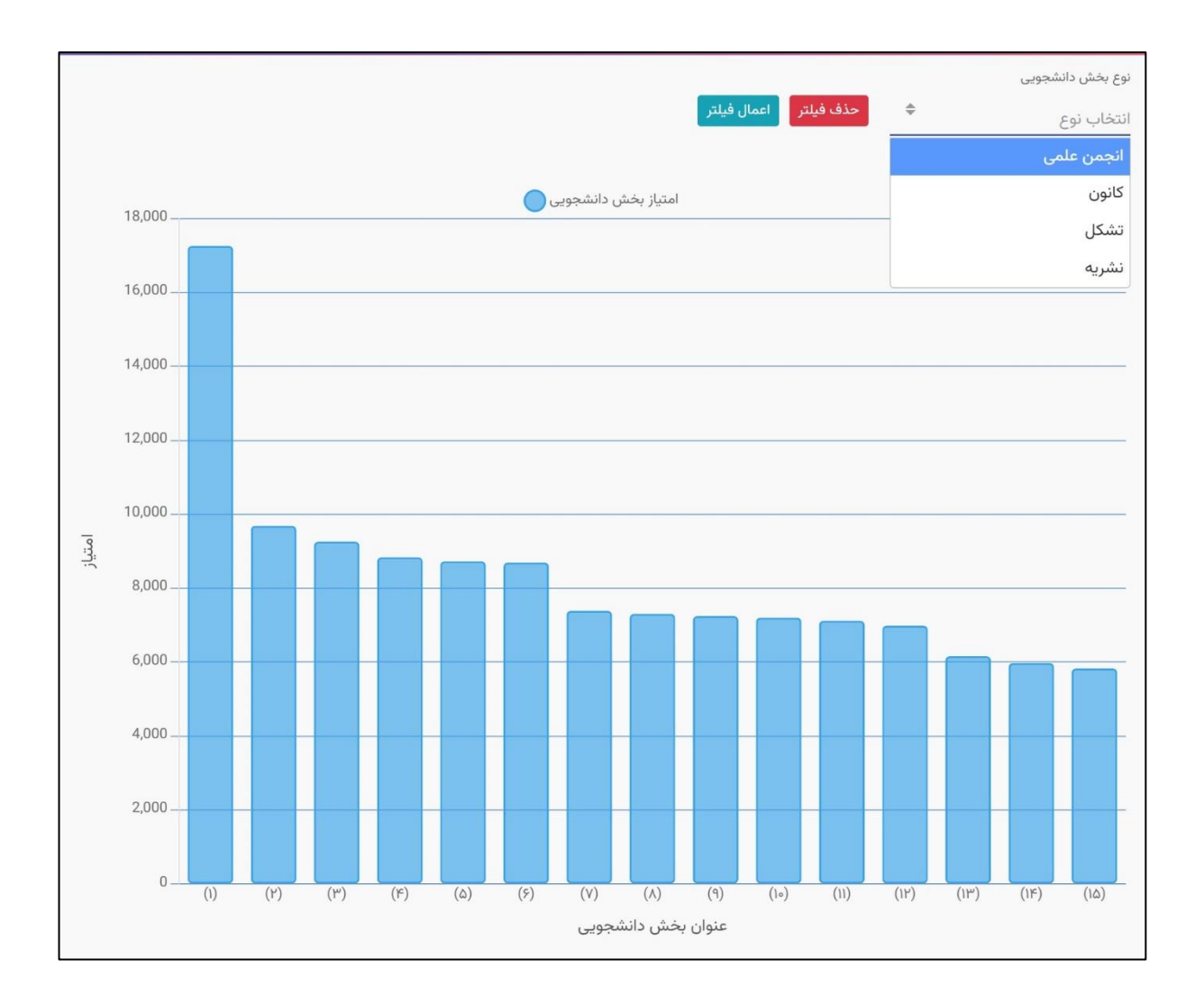

نمودار چهارم، نمودار پاسخگویی بخشها مربوط به 15 بخش با بیشترین میزان پاسخگویی به بازخوردهای منفی است. در این نمودار هر ستون نمایانگر اطالعات یک بخش است؛ شامل تعداد بازخوردها، تعداد بازخوردهای منفی، تعداد پاسخ های ثبت شده برای بازخوردهای منفی و هم چنین درصد پاسخگویی به بازخوردهای منفی توسط مسئول آن بخش است.

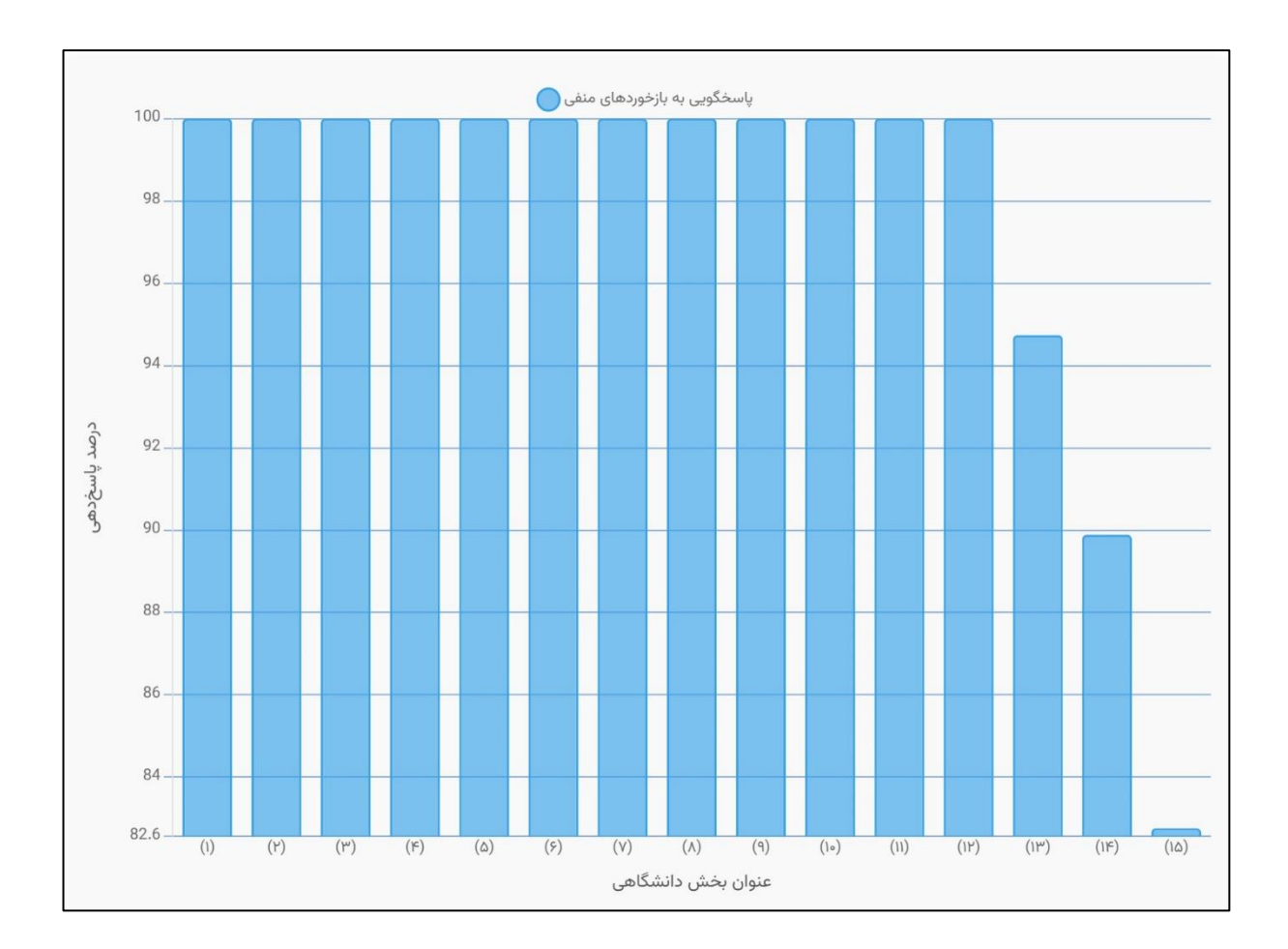

#### **نظرسنجی**

به منظور شرکت در نظرسنجی های فرهنگی، ابتدا در سامانه الگین نموده و سپس از قسمت باالی صفحه، گزینه »نظرسنجی های فرهنگی« را انتخاب نمایید.

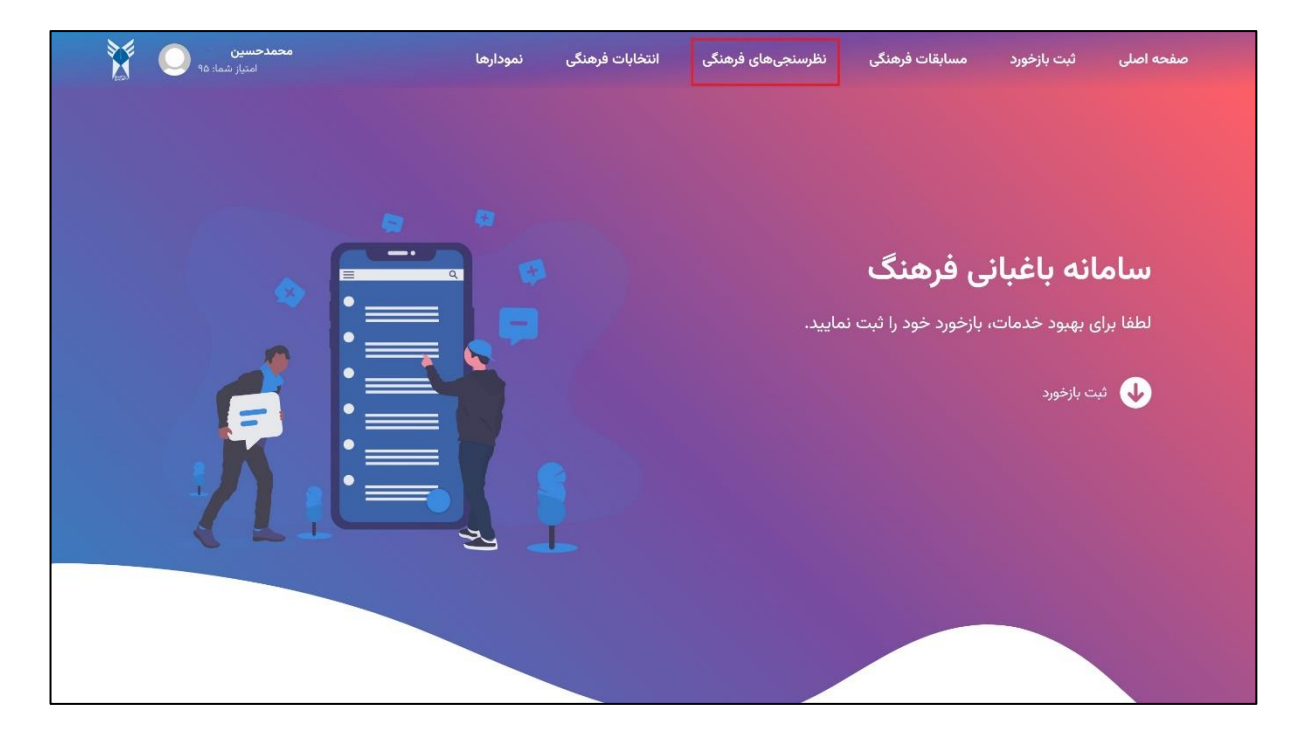

در این صفحه لیست تمام نظرسنجی ها قابل مشاهده است. نظرسنجی مورد نظر خود را انتخاب نمایید.

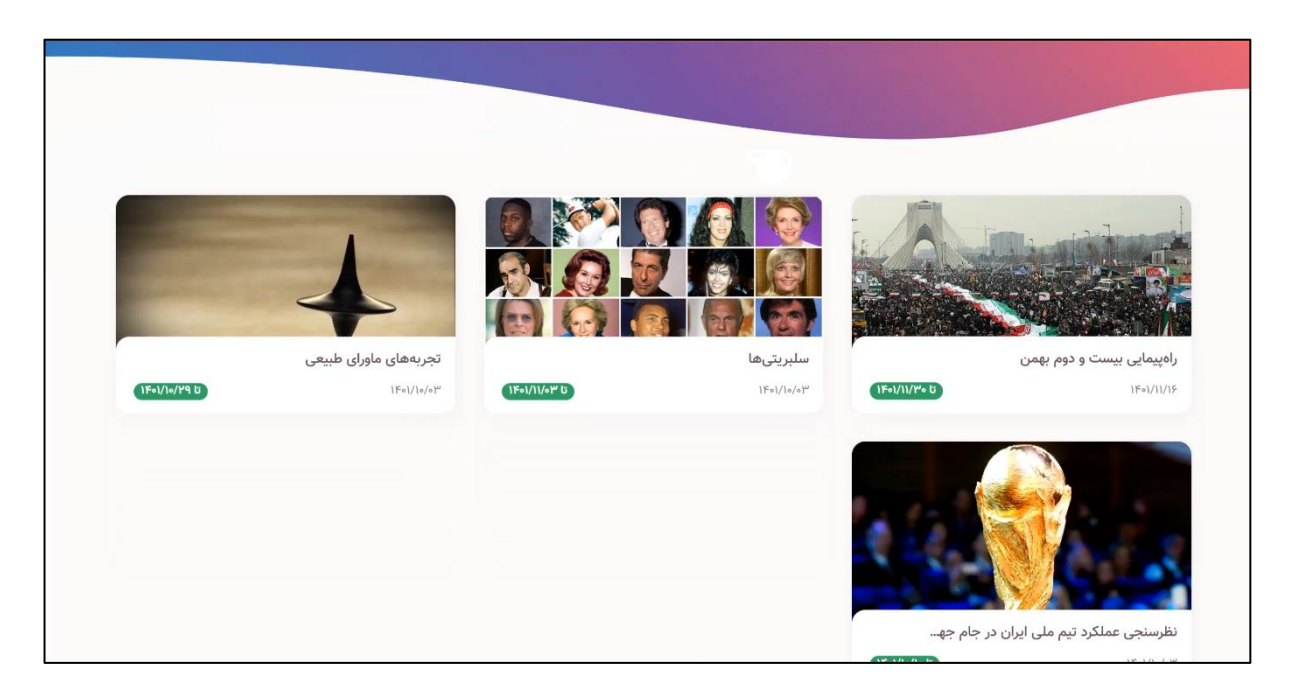

در این بخش، تمام مشخصات نظرسنجی از جمله میزان امتیاز مشارکت قابل مشاهده است. پاسخ های خود را ثبت نمایید.

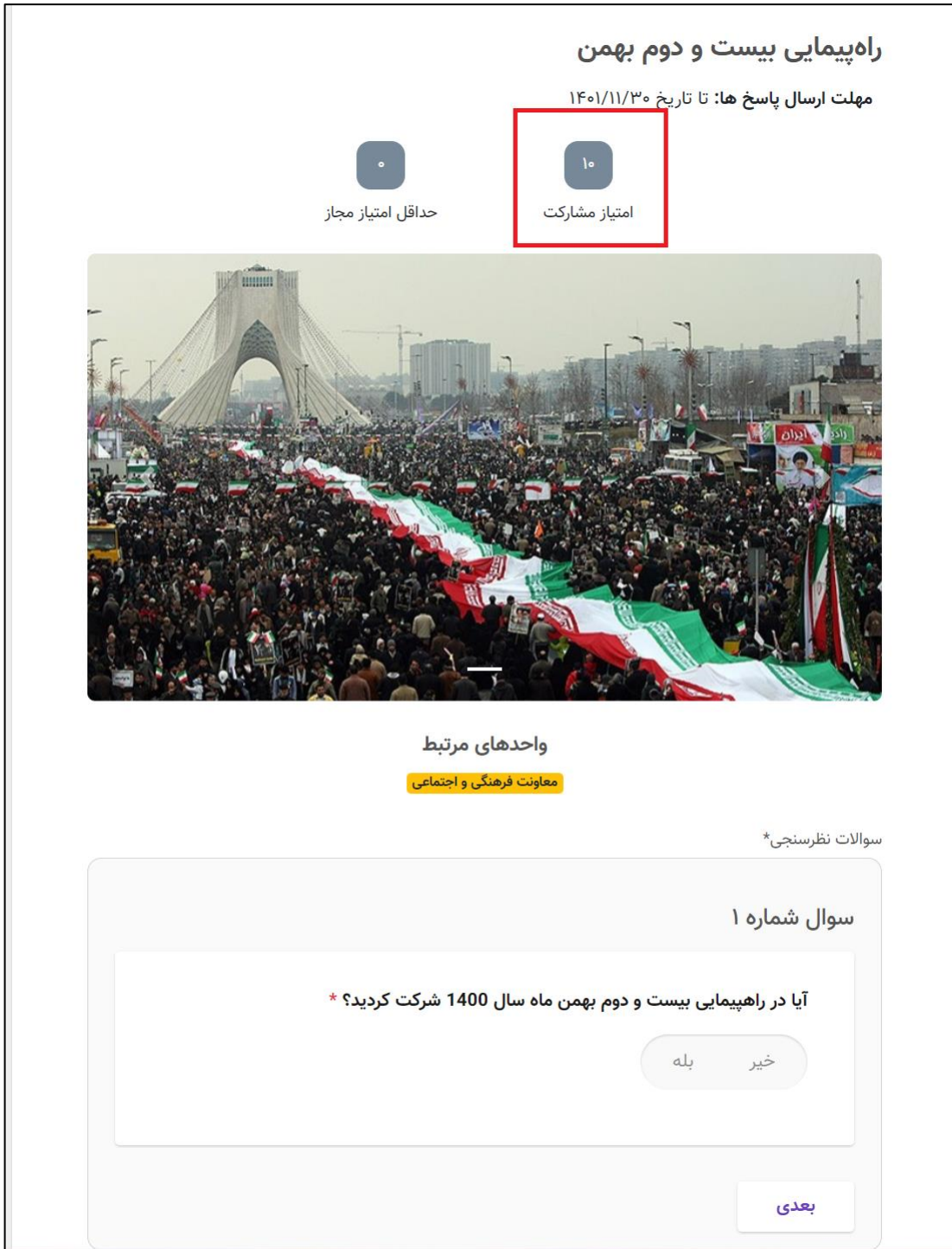

گزینه «تکمیل» را انتخاب نموده و سپس بر روی مربع «من ربات نیستم» کلیک کنید. با نمایانگر شدن تیک سبز، گزینه »ارسال« را بزنید تا پاسخ شما ثبت شود.

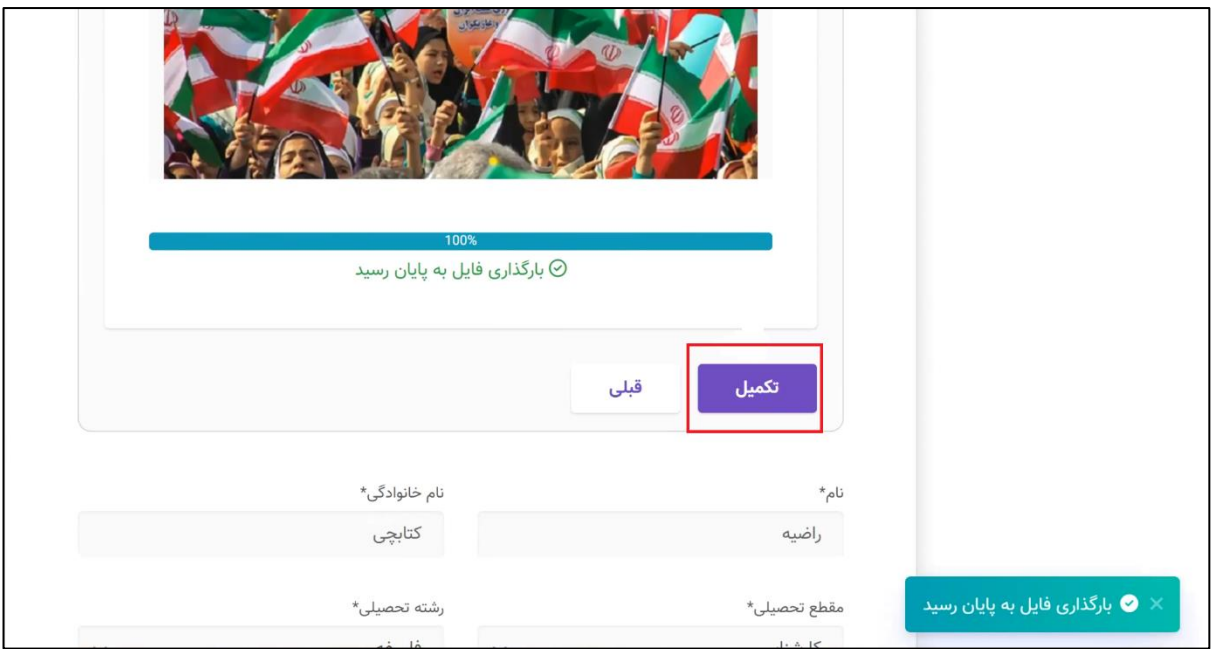

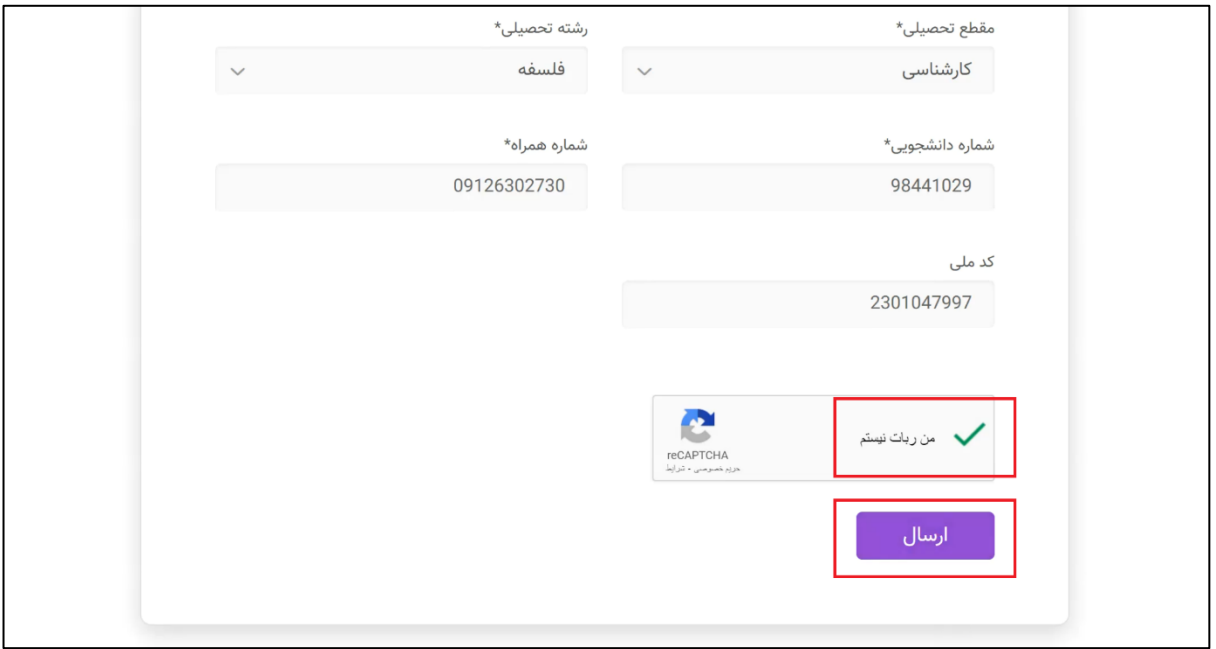

## **انتخابات فرهنگی**

چنانچه در سامانه باغبانی فرهنگی، انتخاباتی طراحی شده باشد که به نحوی به شما مرتبط باشد، شما از طریق همین سامانه، امکان شرکت در انتخابات را خواهید داشت. این شرکت در انتخابات می تواند به معنای رای دادن و یا کاندید شدن باشد.

به منظور مشاهده لیست انتخابات، ابتدا در سامانه الگین نموده و سپس از قسمت باالی صفحه بر روی اسم خود کلیک کنید و از منوی باز شده گزینه «لیست انتخابات» را انتخاب نمایید.

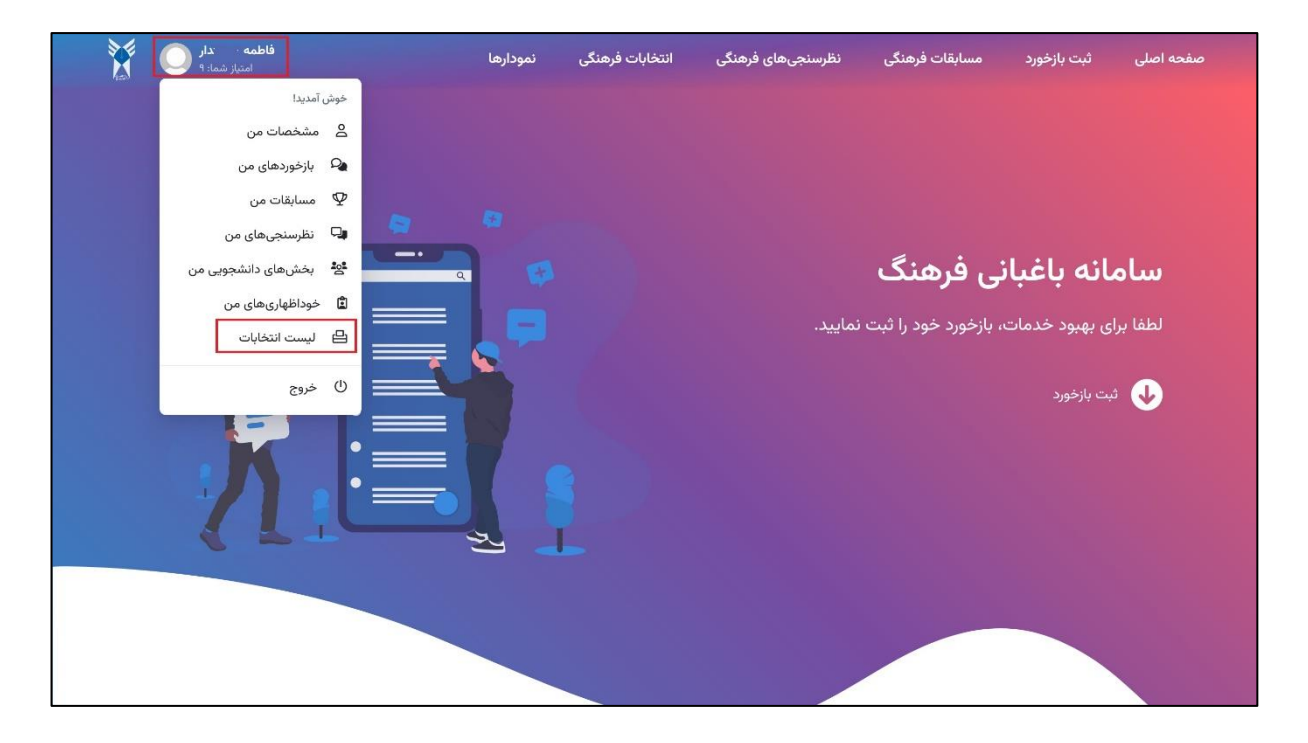

در این صفحه لیست تمام انتخاباتها و وضعیت آنها قابل مشاهده است. هم چنین برای هر انتخابات مشخص شده است که در صورت مشارکت، »امتیاز مشارکت« شما چقدر خواهد بود.

**.1 ثبت نام نامزدی انتخابات** 

چنانچه انتخاباتی در وضعیت »در حال ثبت نام« باشد و شما از اعضای بخش برگزارکننده انتخابات در آن واحد دانشگاه باشید، امکان ثبت نام به عنوان کاندیدا در انتخابات را خواهید داشت. بدین منظور، روی انتخابات مورد نظر خود، گزینه »ثبت نام نامزدی انتخابات« را کلیک کنید.

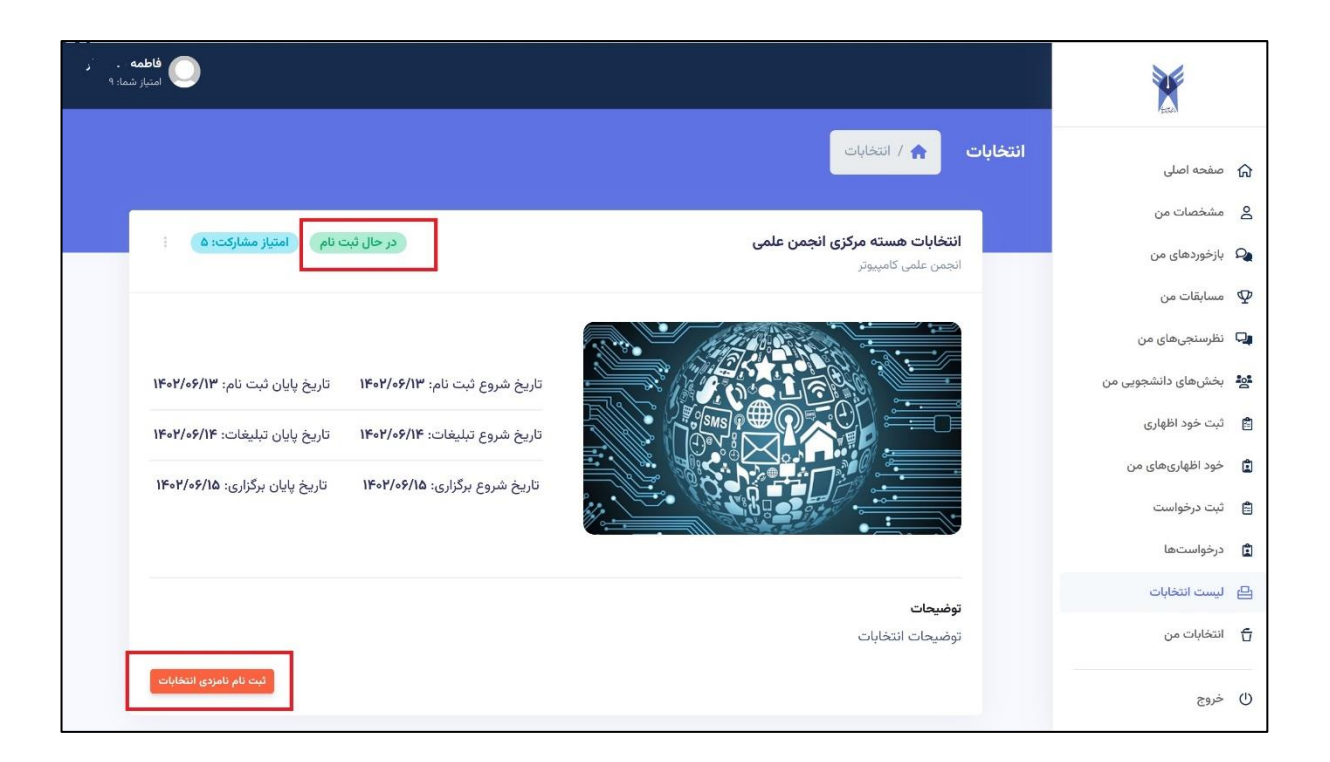

بدین ترتیب، شما به فرم ثبت نام نامزدی انتخابات منتقل خواهید شد. در این فرم شما می توانید یک تصویر از خود، خالصه ای از پیشینه و فایل رزومه خود را ثبت نموده و در انتها »ثبت نام« را انتخاب نمایید.

در این مرحله، مشخصات شما در وضعیت »در حال بررسی« قرار خواهد گرفت. چنانچه شما از طرف برگزارکنندگان انتخابات و کارشناسان دانشگاه به عنوان نامزد تایید شوید، نام شما در لیست نامزدها در وضعیت »تایید شده« قرار خواهد گرفت.

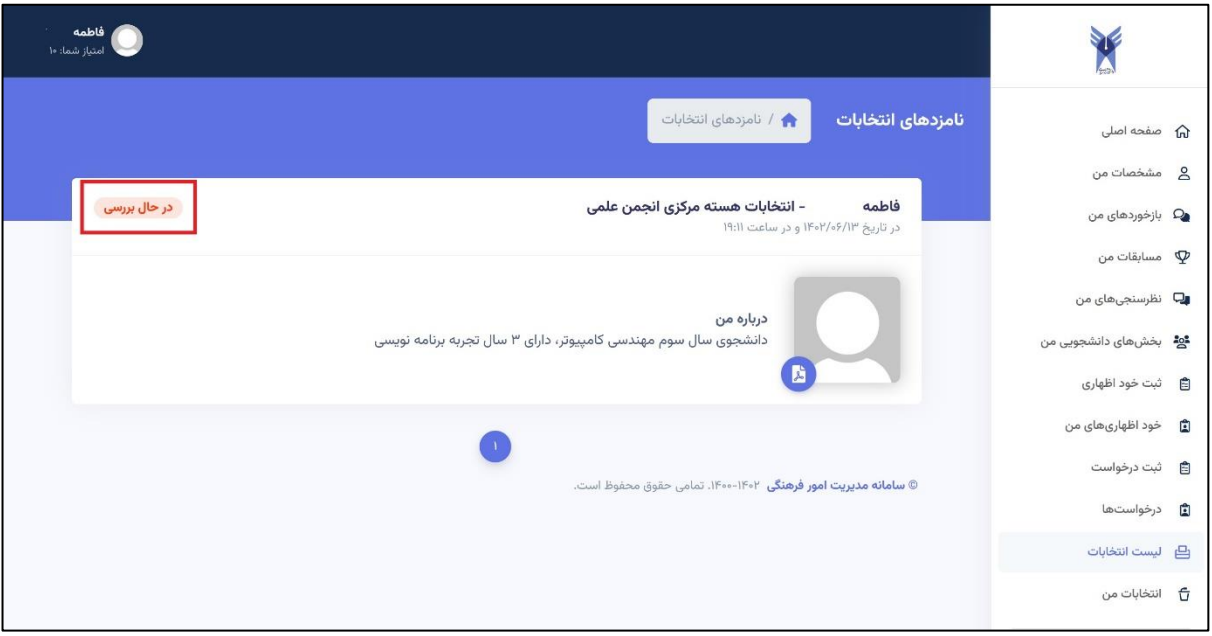

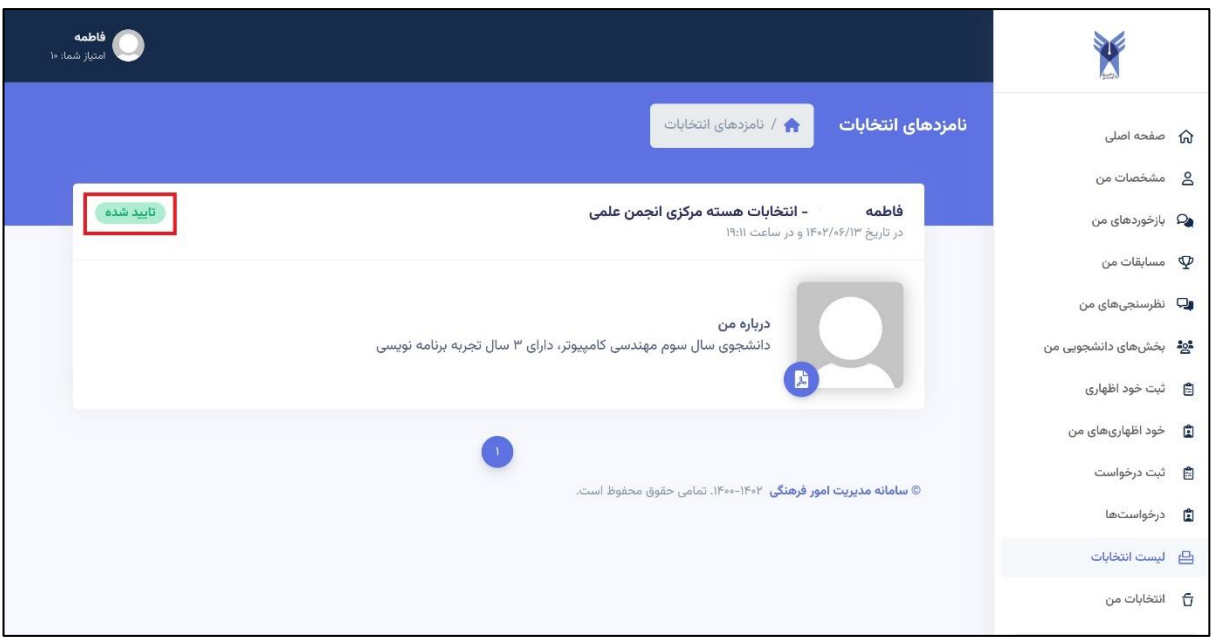

# **.2 شرکت در انتخابات**

چنانچه قصد رای دادن در یک انتخابات را دارید، در صفحه اصلی، از منوی باالی صفحه گزینه »انتخابات فرهنگی« را انتخاب نمایید.

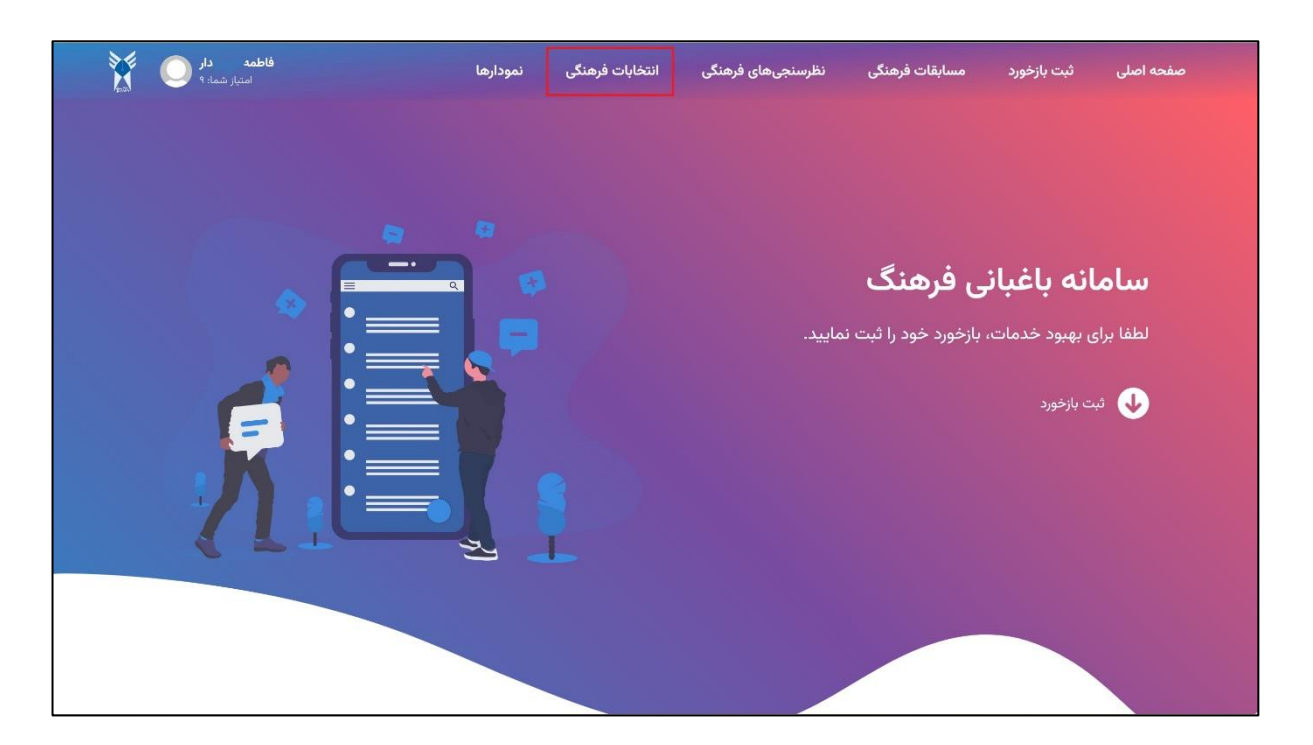

سپس انتخابات مورد نظر خود را کلیک کنید تا به صفحه مربوط به آن انتخابات هدایت شوید.

در این صفحه، لیست نامزدها به همراه توضیحات هر یک و هم چنین فایل رزومه آنها قابل مشاهده است. پس از مطالعه، برای انتخاب نامزد مورد نظر خود، مربع »رای می دهم« را در قسمت مربوط به آن نامزد انتخاب نمایید. در انتها با انتخاب گزینه »من ربات نیستم« و سپس »ثبت رای«، رای شما ثبت خواهد شد.

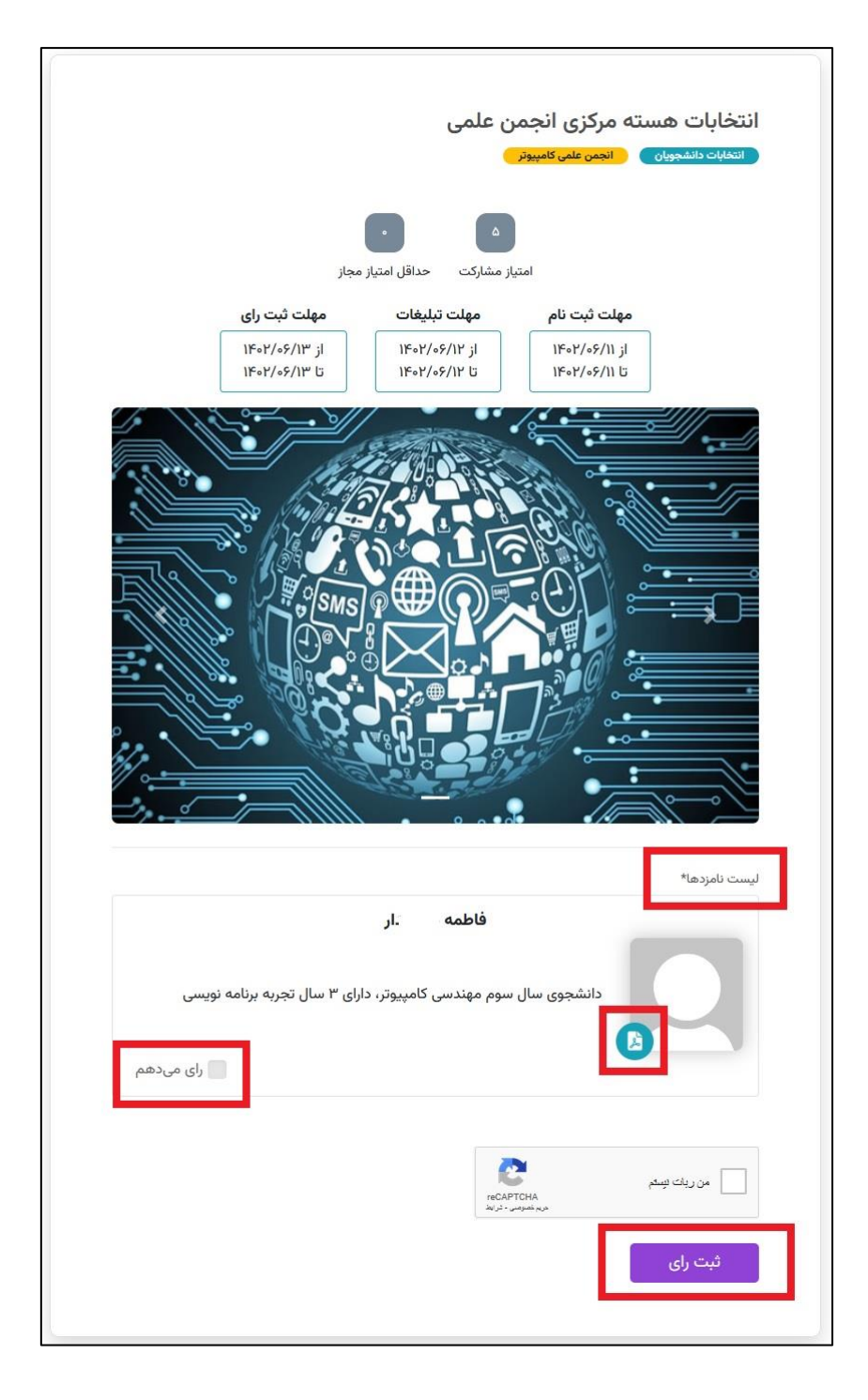